# **Aimetis Symphony™**  安装指南 **6.14**

## 免责声明和法律信息

版权所有®2015 Aimetis Corp. 保留所有权利。 本材料仅供参考。Aimetis 对本文档中的信息不作任何明示、暗示或法令性的担保。 遵守所有适用著作权法是用户的责任。在没有著作权法权利约束的情况下,未经 Aimetis 公司明确的书面许可,不得将本文档的任何部分复制、存 储或引入检索系统,也不得以任何方式 (电子、机械、影印、录制或其他方式)或任何形式传播,或者用于任何目的。 Aimetis 拥有和本文档主题相关的各种专利、专利申请、商标、版权或其他知识产权的权利。除非在 Aimetis 的任何书面授权协议中明确规定,本 文档并不提供使用这些专利、商标、版权或其他知识产权的权利。 Aimetis 和 Aimetis Symphony 是 Aimetis Corp. 在美国和/或其他国家/地区的注册商标或商标。 部分版权所有 © 1993-2015 ARH Inc. 本软件的部分内容基于 Independent JPEG Group 的工作成果。

#### **Aimetis** 总部

Waterloo, ON Canada 国际:+1-866-544-2804

500 Weber Street North 电话:+1 (519) 746-8888 N2L 4E9 (19) 746-6444 [www.aimetis.com](http://www.aimetis.com)

#### **Aimetis GmbH**

Am Prime Parc 7 **and Prime Parc 7 电话: +49 (0) 6142 207 98 60** 

65479 Raunheim, Germany 传真:+49 (0) 6142 207 98 89 [www.aimetis.de](http://www.aimetis.de)

#### 安视中国办事处

中国上海徐汇区中山西路 2025 号 电话:+86-21-6182-6916 永升大厦 传真:+86-21-6182-6777 1328 室 200235

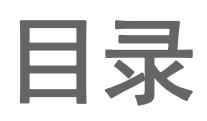

## 欢迎使用 Aimetis Symphony™

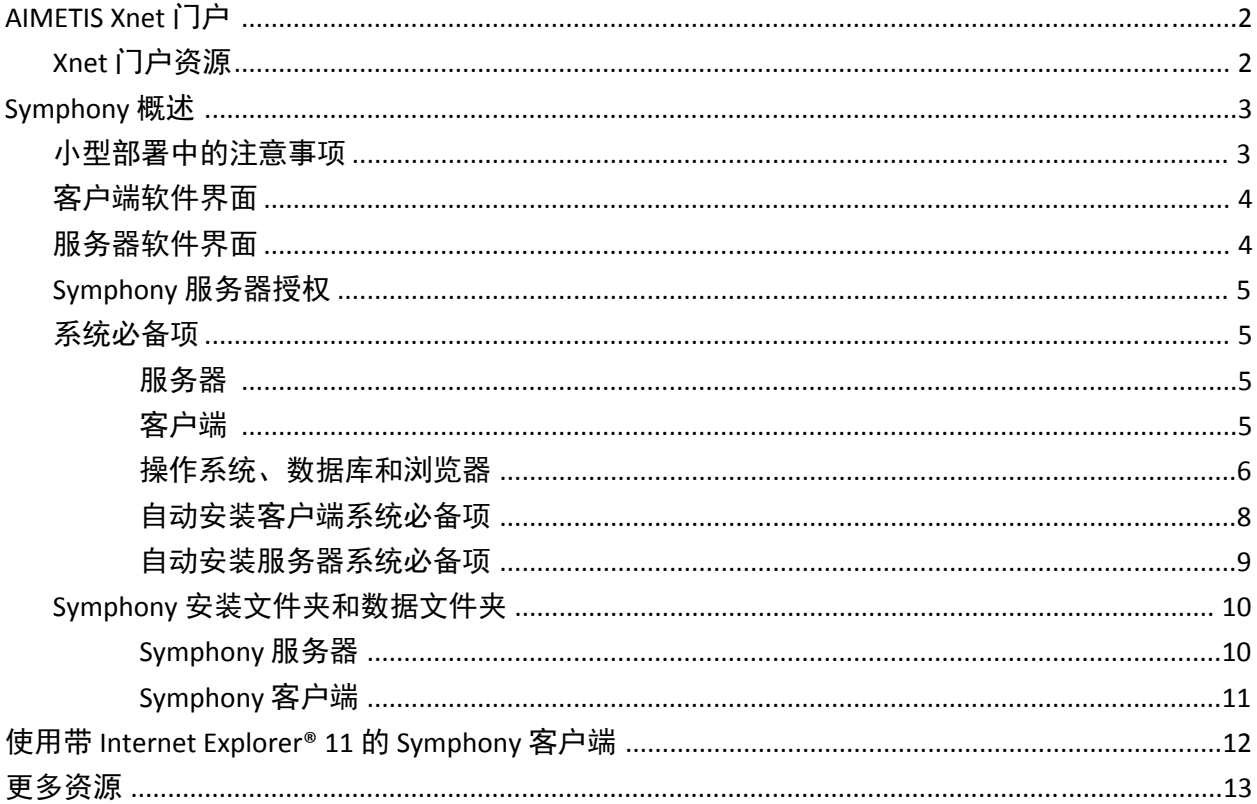

## 安装说明

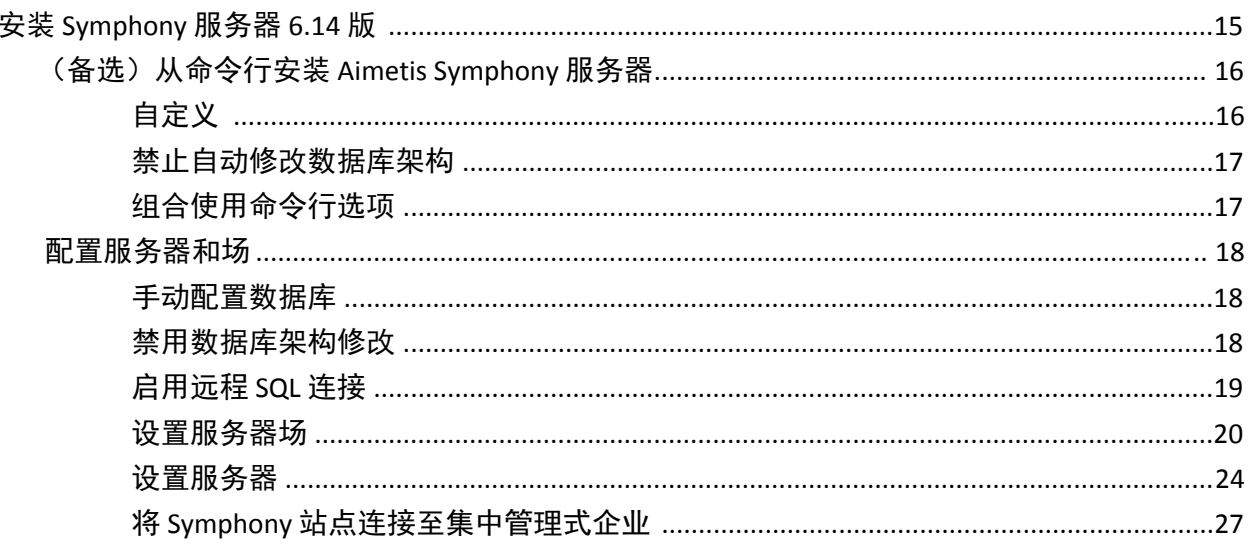

# 目录

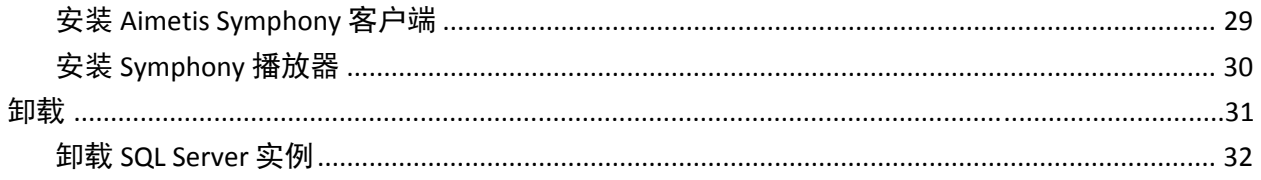

## 升级

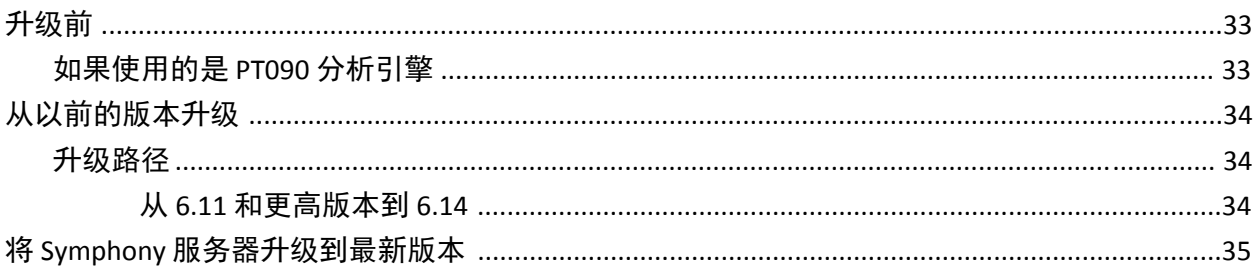

## 疑难解答

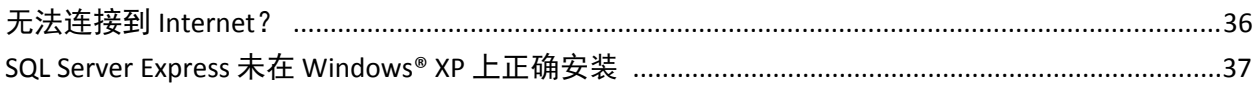

# 欢迎使用 **Aimetis Symphony™**

AimetisSymphony™ 是屡获殊荣的智能视频监控软件,它能够提供用于视频管理、视频分析、系统集成和警报管理的 统一、创新的开放性网络视频平台。Aimetis Symphony™ 安装在标准 IT 硬件上,支持数百家摄像头制造商生产的模拟 和网络摄像头,提供功能丰富且简单易用的界面,集成了技术友好的功能,使管理工作更为简单。

#### 概述和系统必备项

- [AIMETIS Xnet](#page-5-0) 门户
- [Symphony](#page-6-0) 概述
- Symphony [服务器授权](#page-8-0)
- [系统必备项](#page-8-1)
- [服务器](#page-8-2)

<span id="page-4-0"></span>1

- [客户端](#page-8-3)
- [操作系统、数据库和浏览器](#page-9-0)
- [自动安装客户端系统必备项](#page-11-0)
- [自动安装服务器系统必备项](#page-12-0)
- Symphony [安装文件夹和数据文件夹](#page-13-0)

# <span id="page-5-0"></span>**AIMETIS Xnet** 门户

Xnet 是 Aimetis [的门户网站:](https://www.aimetis.com/xnet/)www.aimetis.com/Xnet

Xnet 的功能如下:

- 订购许可证
- 管理帐户
- 获得技术支持及下载
- 获得销售和营销工具
- 获得 Aimetis 软件翻译

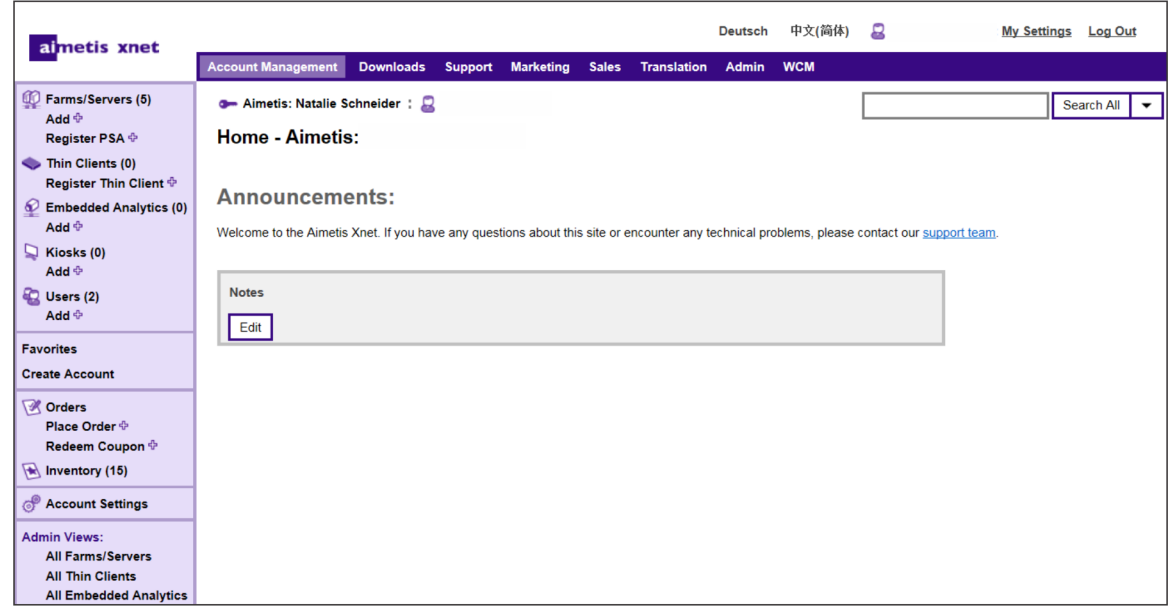

## <span id="page-5-1"></span>**Xnet** 门户资源

获得的工具取决于您的帐户类型,例如:经销商、认证合作伙伴、授权合作伙伴和最终用户。

- Xnet [培训手册](http://www.aimetis.com/Xnet/Marketing/collateral-library.aspx) 分销商
- [录制的网络研讨会](https://www.aimetis.com/Xnet/Marketing/collateral-library.aspx) Xnet 培训 经销商
- [录制的网络研讨会](https://www.aimetis.com/Xnet/Marketing/collateral-library.aspx) Xnet 培训 渠道合作伙伴
- Xnet [培训手册](https://www.aimetis.com/Xnet/Marketing/collateral-library.aspx) 经销商
- [Aimetis Symphony](https://www.aimetis.com/Xnet/Marketing/collateral-library.aspx) 架构和工程说明
- 10、 20、 40 和 200 [摄像头系统的硬件基准指南](https://www.aimetis.com/Xnet/Marketing/collateral-library.aspx)

## <span id="page-6-0"></span>**Symphony** 概述

安装 Aimetis Symphony™ 包括两个组件:服务器软件和客户端软件。服务器计算机充当智能管理系统,负责计算最复 杂和最繁琐的任务。而在大型站点中,服务器计算机实际上可能是多台链接在一起的计算机,这些计算机形成一个 服务器场。您可以在多台计算机上或多个工作站中设置客户端。一个典型的站点会有很多客户端计算机连接至一台 专用服务器计算机。

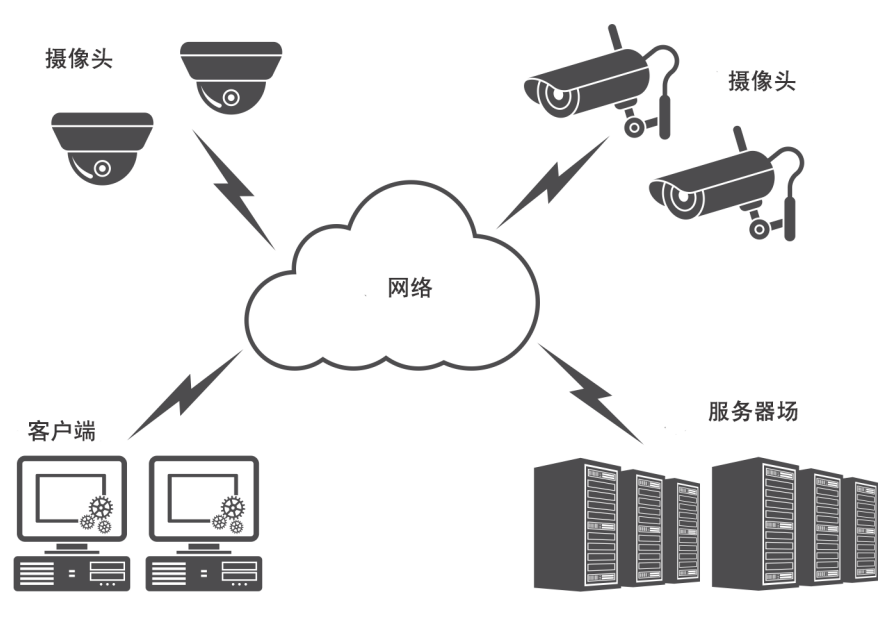

## <span id="page-6-1"></span>小型部署中的注意事项

对于小型部署来说,服务器计算机和客户端计算机可以为同一台计 算机,但不推荐这样做,因为使用多视图的功能可能会因服务器 CPU 空间不足或缺少合适的视频卡而受到影响。此外,普通用户不应具备 服务器计算机的访问权限,这是因为某个用户可能会关闭该计算机, 更改该计算机上的软件或配置,甚至会在无意中损坏该计算机。若使 用该计算机处理其他任务,可能会占用大量 CPU/RAM/网络/磁盘带 宽,并会使 Symphony 服务器组件不能高效地工作。

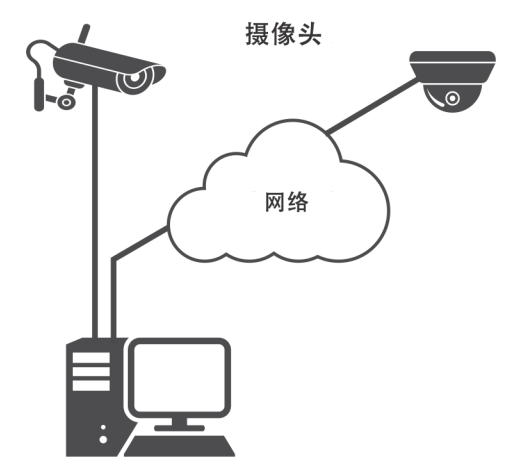

## <span id="page-7-0"></span>客户端软件界面

客户端软件提供执行所有任务 (包括监控、搜索、报告和配置)的用户界面。客户端界面可以安排显示在多台监视 器上,甚至可以使用视频墙。监视器集合可以是一个房间内的单个墙,也可以位于不同的物理位置。有关详细信息, 请参见 *Symphony* 联机帮助。

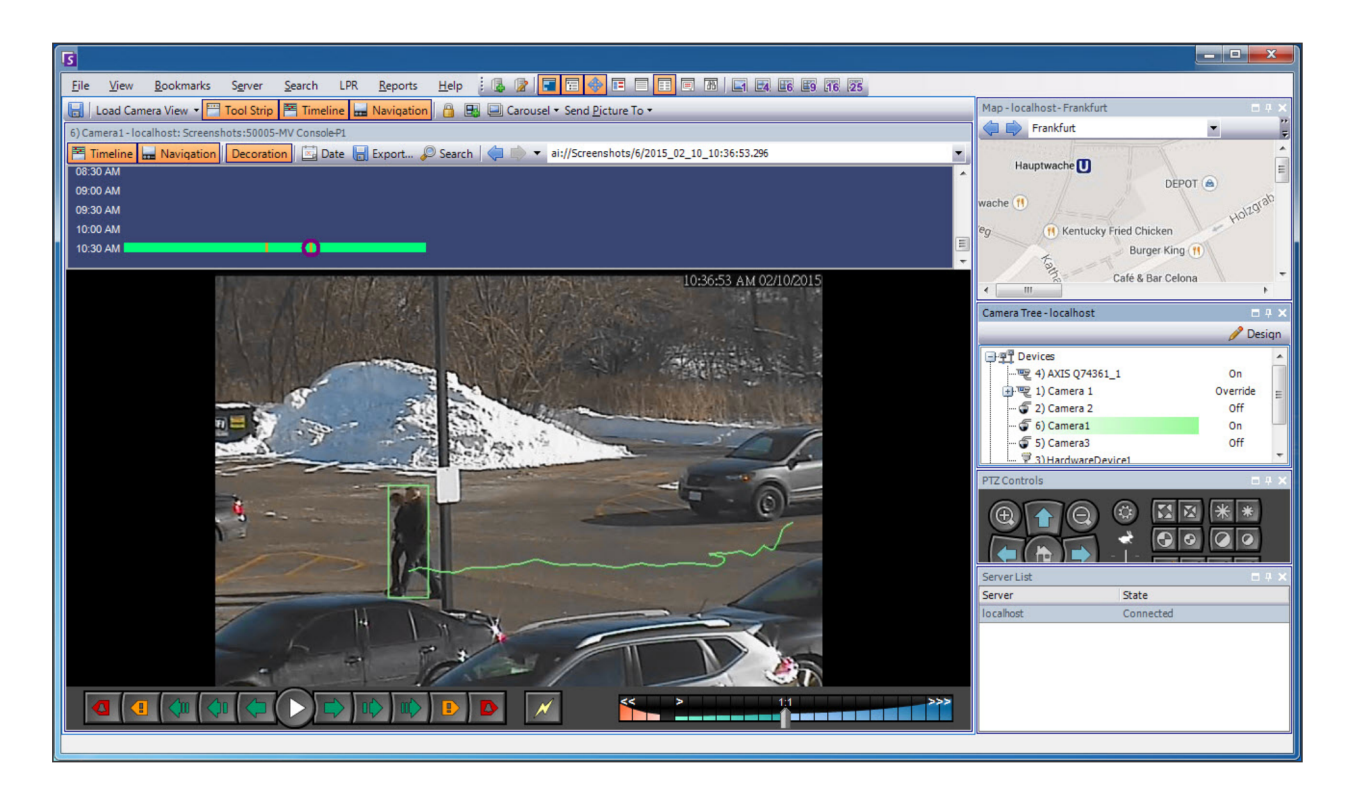

## <span id="page-7-1"></span>服务器软件界面

服务器计算机与客户端计算机通常彼此独立;但对于 Aimetis 软件而 言,情况并非如此。要访问服务器计算机,请单击客户端界面中的"服 务器"菜单选项。服务器界面与客户端界面相整合,让您能够从站点中 的任何一台客户端计算机进行连接(配置服务器任务)。人员通常位于 客户端工作站,他们必须能够从其所在的工作站连接至服务器(比如进 行功能设置)。服务器软件处理所有的视频录制与分析。它是智能管理 系统,负责计算最繁琐、最复杂的任务。

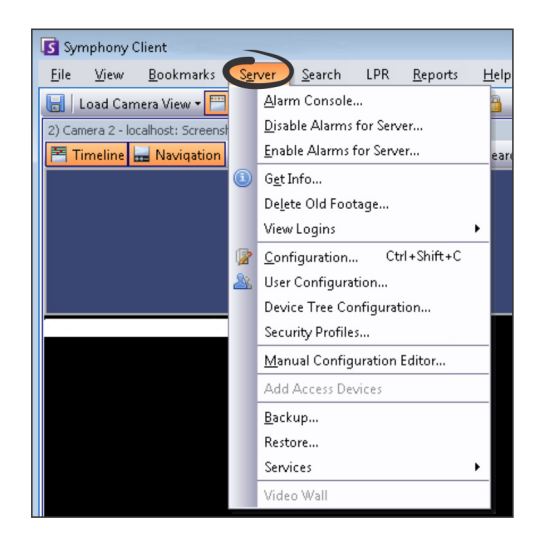

## <span id="page-8-0"></span>**Symphony** 服务器授权

如果您要升级现有安装,请确保您的许可证适用于要安装的软件版本。有关详细信息,请参[见升级](#page-36-0)。如果不适用,请 就升级事宜与 Aimetis 经销商联系。Aimetis Symphony 按每个摄像头进行授权。每个物理计算机可以具有多个 Symphony 软件许可证。许可证类型包括:标准版、专业版和企业版。所有服务器许可证和客户端许可证都不免费提供。 每个物理服务器都可以混合使用许可证,允许单个服务器上同时使用标准版、专业版和企业版许可证。但在同一服 务器上混合使用标准版和专业版许可证没有什么优势,因为高级 VMS 功能仅在所有许可证都为专业版或更高版本时 才可用。

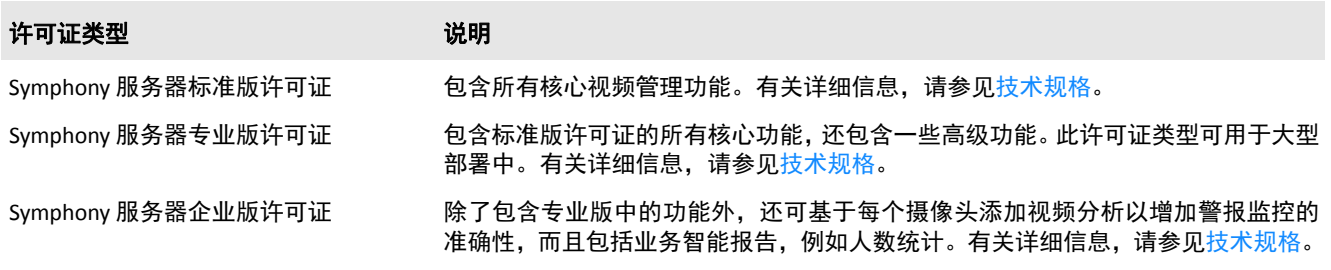

## <span id="page-8-1"></span>系统必备项

有关详细概述,请参见[硬件计算器](https://www.aimetis.com/Xnet/Support/HardwareCalculator.aspx)。

## <span id="page-8-2"></span>服务器

- 任何 Intel CPU 或任何支持 SSE2 的 AMD CPU。例如 Opteron。
- 500 MB 可用磁盘空间。
- 至少 1 GB RAM。

## <span id="page-8-3"></span>客户端

- 200 MB 可用磁盘空间。
- 建议采用 2 GHz 或更快的处理器。
- 至少 1 GB RAM。

## <span id="page-9-0"></span>操作系统、数据库和浏览器

服务器操作系统 **- Windows®**

- S = 支持
- G = 建议用于摄像头超过 20 个的部署中
- N = 不支持

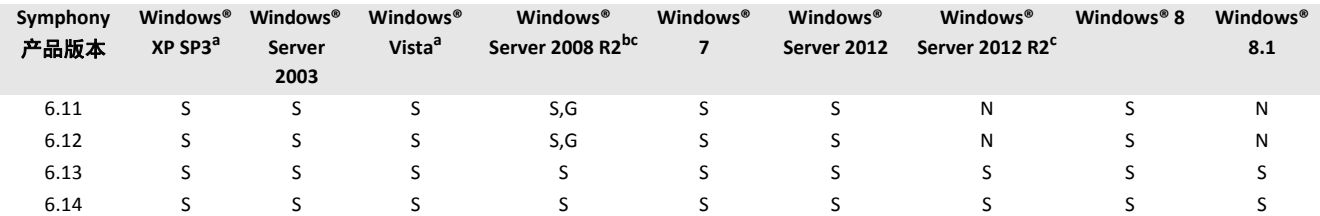

a. 请访问 Windows® Vista 和 XP Microsoft [不再提供支持的解决方案中心。](http://windows.microsoft.com/en-us/windows/end-support-help)

b. Windows® 2008 R2 默认不安装声音组件。您必须安装桌面体验 Windows® 组件。

c. 不支持 Windows® 服务器核心。

#### 客户端操作系统 **- Windows®**

- S = 支持
- G = 建议用于摄像头超过 20 个的部署中
- N = 不支持

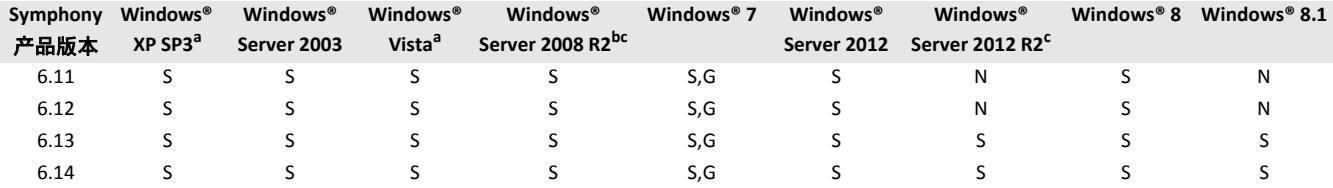

a. 请访问 Windows® Vista 和 XP Microsoft [不再提供支持的解决方案中心。](http://windows.microsoft.com/en-us/windows/end-support-help)

b. Windows® 2008 R2 默认不安装声音组件。您必须安装桌面体验 Windows® 组件。

c. 不支持 Windows® 服务器核心。

## 数据库 **(SQL Server)**

请确保 SQL Server 数据库位于与场中服务器连接的本地网络上 (100 Mbps 或更高)。

- S = 支持
- N = 不支持

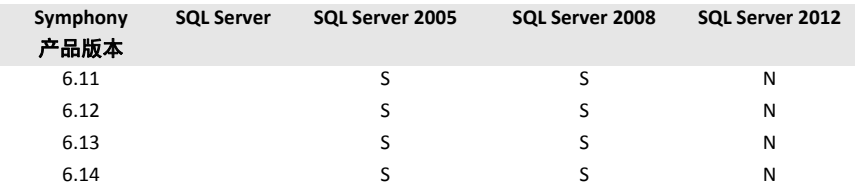

#### 浏览器

 $S =$ 

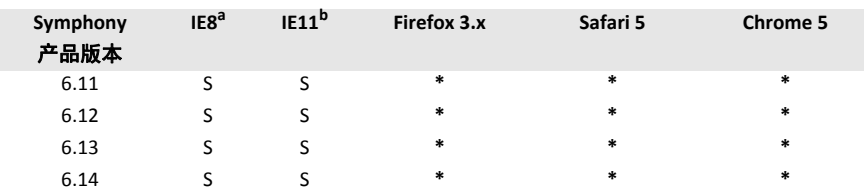

a. 对 64 位版本的 IE 提供有限支持。

b. 有关如何使用 [Internet Explorer® 11](#page-15-0) 的详细信息,请参见使用带 Internet Explorer® 11 的 Symphony 客户端。 \* 有限支持 (报告、警报、时间线和 JPG)。不支持直播视频或历史视频。

#### 虚拟平台

• S = 支持

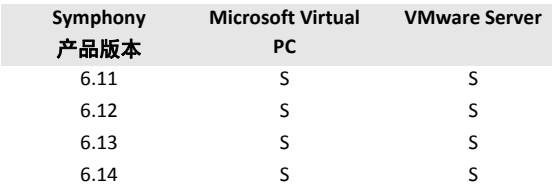

## <span id="page-11-0"></span>自动安装客户端系统必备项

Symphony 需要以下系统必备项而且 (如有需要) 将会自动安装。

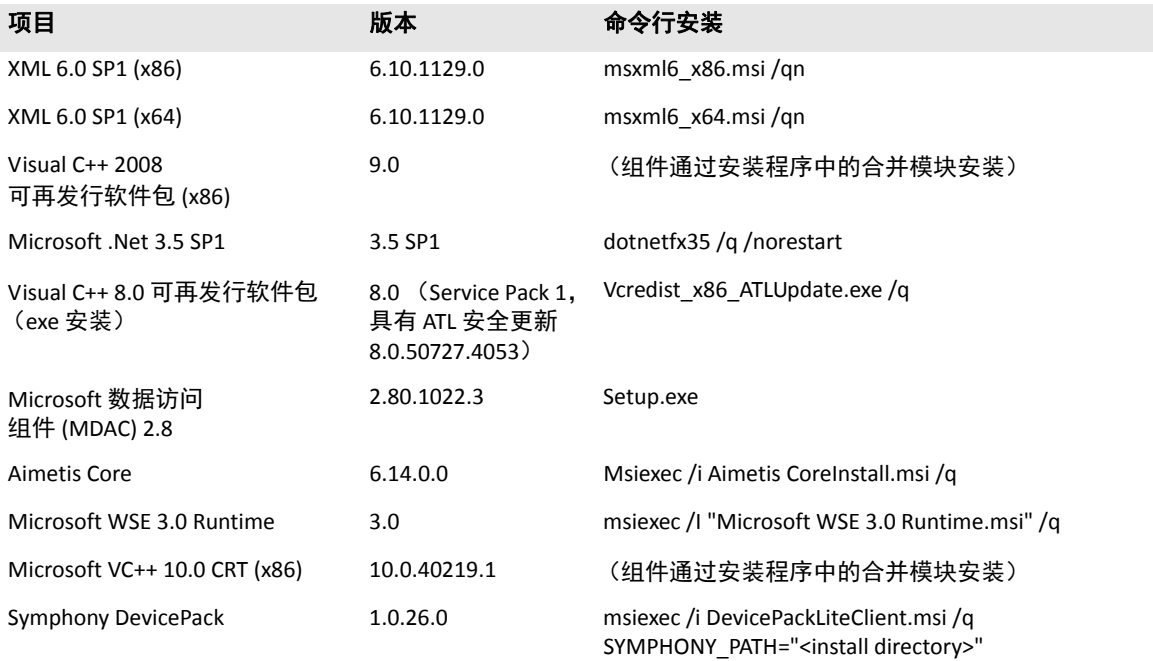

## <span id="page-12-0"></span>自动安装服务器系统必备项

## Symphony 需要以下系统必备项而且 (如有需要) 将会自动安装。

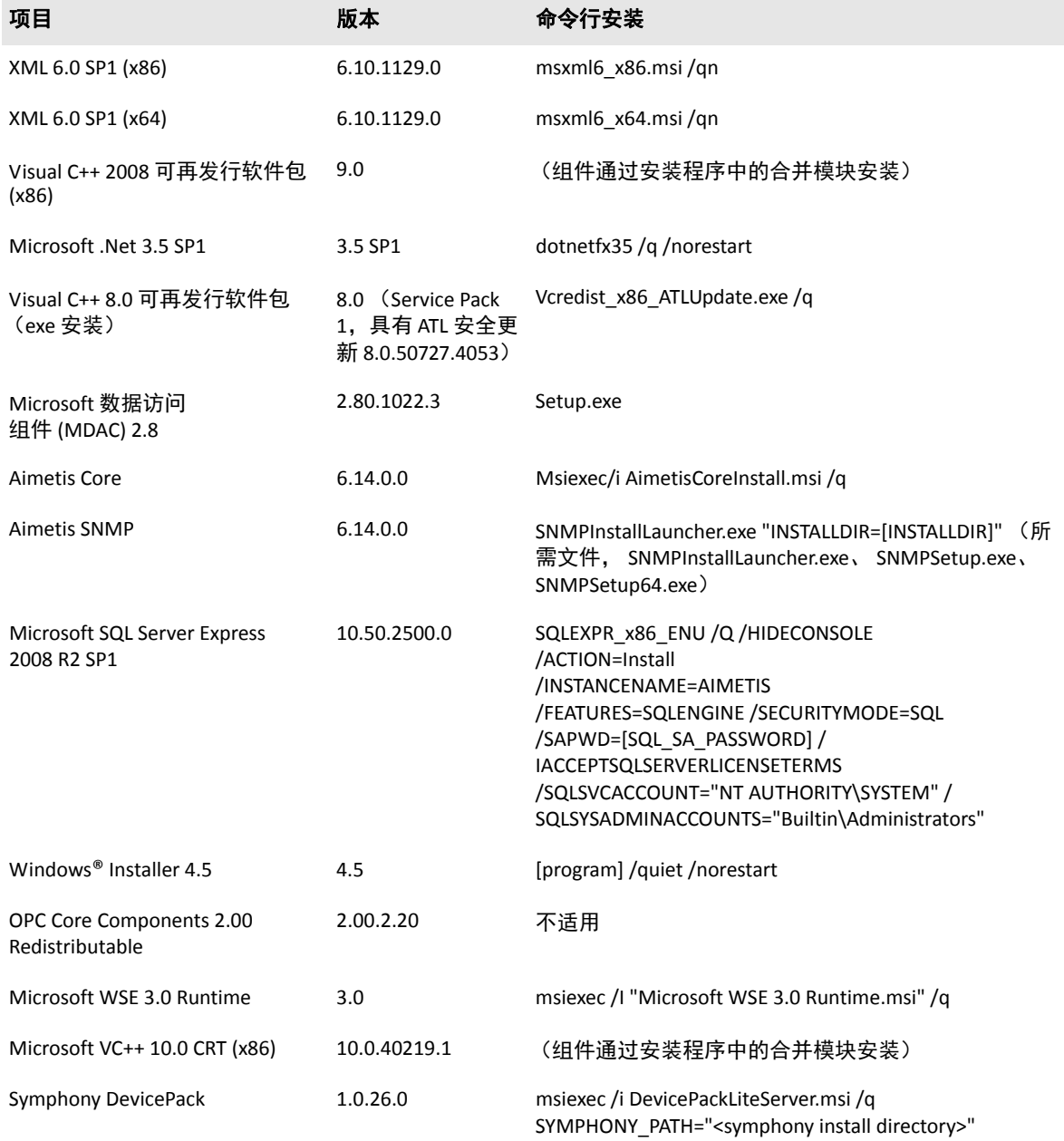

## <span id="page-13-0"></span>**Symphony** 安装文件夹和数据文件夹

<span id="page-13-1"></span>**Symphony** 服务器

Symphony 服务器会在硬盘上存储三种数据:

- 二进制应用程序文件
- 视频数据
- SQL Server 数据库中存储的配置信息

Symphony 默认会安装在 C:\Program Files\Aimetis\Symphony\, 如果是 64 位操作系统, 则安装在 C:\Program Files (x86)\Aimetis\Symphony。可在 Symphony 安装过程中更改默认安装路径。 Symphony 安装完 成后,需通过设置向导对其进行配置,其中包括配置日志和数据路径。注意:服务器日志文件有助于问题的调试和 诊断。其默认路径为: %appdata%\aimetis\ai\_logs\now。

## 关键文件夹

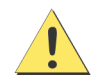

强烈建议 <DataRoot> 文件夹不要与 Windows® 和 <AppRoot> 位于相同的物理硬盘上。这是为了限制 读取和写入操作系统磁盘的磁盘量以避免灾难性故障。

<AppRoot> 表示安装路径,<DataRoot> 表示数据路径。除了列出的文件夹外,Symphony 服务器还增加了以下注册表 项:HKLM\Software\Aimetis。服务器的一些配置数据存储在此处,例如数据库连接字符串。

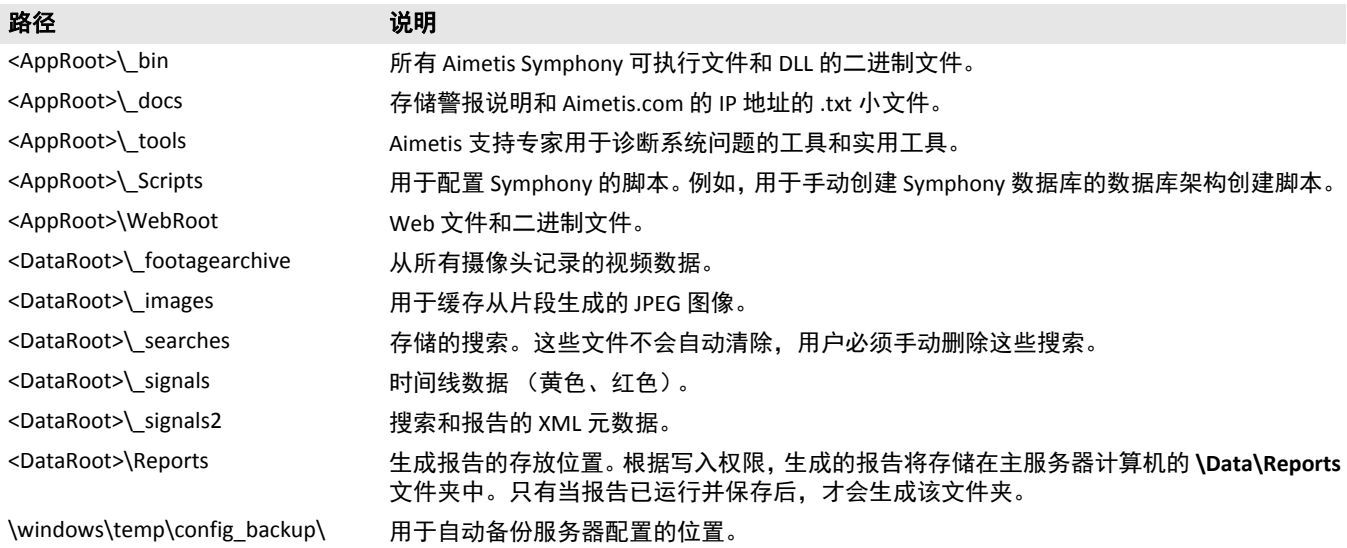

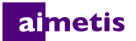

## <span id="page-14-0"></span>**Symphony** 客户端

Symphony 客户端默认会安装在 C:\Program Files\Aimetis\Symphony Client\。这些文件表明服务器场已注册。默 认情况下,无论客户端配置路径设置为何,您都可以替换该路径。表中所述路径可通过 "Aimetis Symphony 客户端 设置"对话框进行配置。

- 1. 从 "视图"菜单中,选择 "设置",将打开 "Symphony 客户端设置"窗口。
- 2. 选择 "全局"选项卡。
- 3. 路径名称中可以使用两个 (可选)变量:
	- %WINUSER% 表示当前用户的 Windows® 用户名。将它用于默认路径中, Symphony 便可将配置存储在当 前用户的应用程序数据文件夹中。
	- **%SYMPHONY USER%** 表示 Symphony 用户名。它仅在登录到 Symphony 需要凭据时才有效。

如果您喜欢保持这些设置统一,请勿在指定路径时使用这两个变量。除了表中列出的文件夹外,Aimetis Symphony 客 户端还增加了以下注册表项: HKLM\Software\Aimetis\AiraExplorer

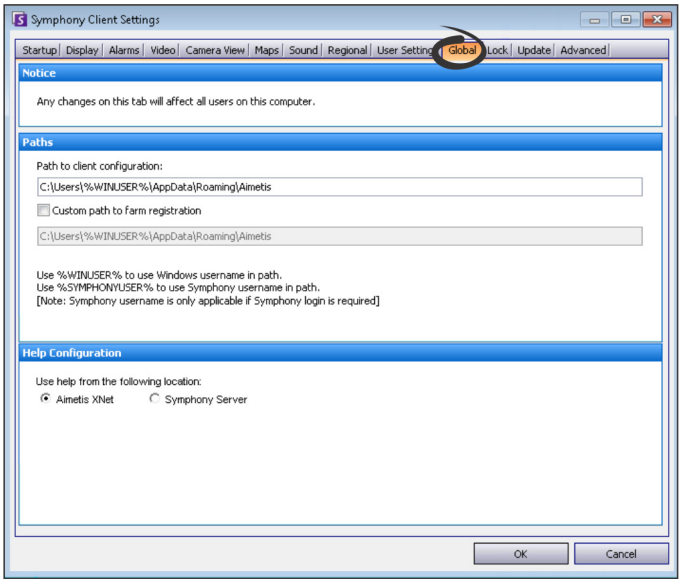

#### 关键文件夹

这些路径视操作系统版本可能会略有不同。

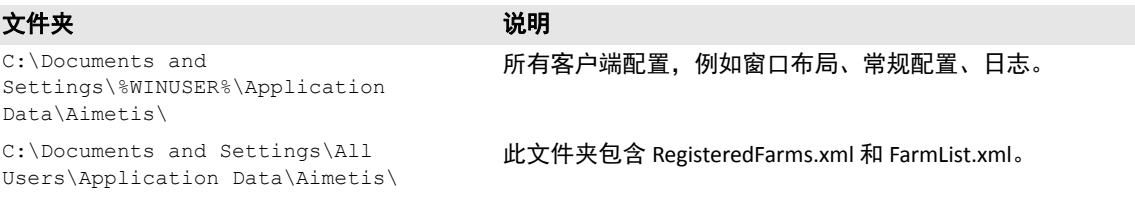

<span id="page-15-0"></span>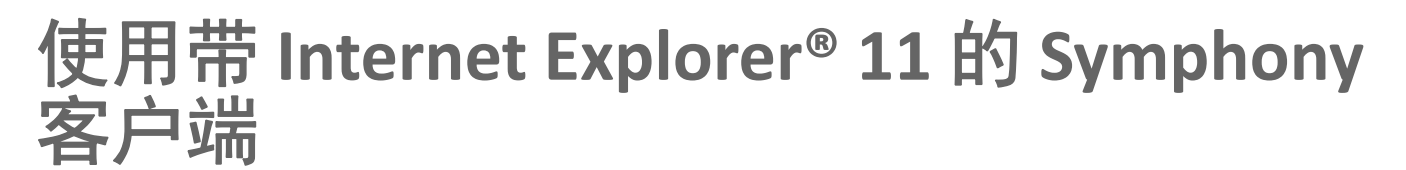

Symphony 兼容 Internet Explorer® 8; 但如果您选用更新的版本, 则仍可观看直播视频和已录制视频。

- 1. 启动 Internet Explorer® 11。
- 2. 单击 "工具" > "兼容性视图设置"。
- 3. 在 "添加此网站"字段中,输入要添加到列表的服务器 URL。
- 4. 单击 "添加"。
- 5. 在操作员可访问的每个服务器上重复步骤 3 和 4。
- 6. 单击 "关闭"。
- 7. 当从新的桌面首次访问服务器时,将会出现弹出窗口,要求安装 Aimetis Active X。单击 "**是**"完成安装。

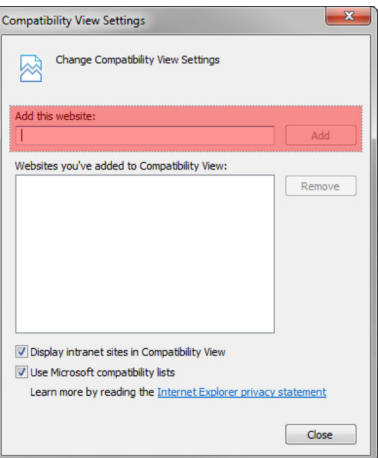

<span id="page-16-0"></span>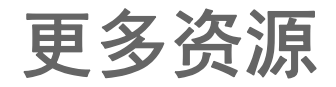

- [Symphony](https://www.aimetis.com/Xnet/Support/documentation.aspx) 发行说明
- [Symphony](https://www.aimetis.com/Xnet/Support/documentation.aspx) 管理指南
- [Symphony](https://www.aimetis.com/Xnet/Support/documentation.aspx) 分析指南
- Symphony [客户端用户指南](https://www.aimetis.com/Xnet/Support/documentation.aspx)
- [知识库文章](http://www.aimetis.com/Support/knowledgebase.aspx)
- [案例研究](http://www.aimetis.com/Solutions/default.aspx)
- [白皮书](http://www.aimetis.com/Solutions/whitepapers.aspx)
- [应用程序视频样本](https://www.aimetis.com/Xnet/Marketing/collateral-library.aspx)
- [录制的网络研讨会](http://www.aimetis.com/Events/webinars.aspx)
- [产品浏览](https://www.aimetis.com/Xnet/Marketing/collateral-library.aspx)
- [支持的视频设备列表](http://www.aimetis.com/Support/supported-video-devices.aspx)
- [授权](http://www.aimetis.com/Symphony/default--licensing.aspx)
- [常见问题](https://www.aimetis.com/Xnet/Support/faqs.aspx)

<span id="page-17-0"></span>2

# 安装说明

配置取决于摄像头的部署规模、地理条件和与其他系统集成的产品。您需要考虑网络和硬件规格、独立服务器与多 服务器配置以及此处所列出的关键因素。

#### 拥有有效的 **Aimetis Xnet** 帐户

安装 Symphony 服务器之前, 必须拥有有效的 Aimetis Xnet 帐户。有关详细信息,请参见 [AIMETIS Xnet](https://www.aimetis.com/Xnet/default.aspx) 门户。安装软 件期间,系统将提示您输入您的 Xnet 登录凭据,以便 Symphony 可以自动下载和安装适当的许可证。

#### 评估硬件要求

安装 Symphony 服务器之前,您必须对硬件要求进行评估以满足组织的部署计划需求。拥有一个位置和 10 个摄像头 的组织,其要求不同于拥有多个位置和超过 1000 个摄像头的组织。为帮助估计硬件要求,请转至[硬件计算器。](http://www.aimetis.com/Xnet/Support/HardwareCalculator.aspx)

#### 了解多服务器部署 (服务器场)的概念

服务器场是用于完成服务器需求的超出一台机器功能的计算机服务器的集合。服务器场通常具有备份 (冗余)服务 器,这些服务器可以在主服务器发生故障时接替主服务器的功能。Aimetis Symphony 利用服务器场可将摄像头处理工 作负载分配给多个服务器。Symphony 还支持服务器场冗余,可将摄像头处理从一个"停机"服务器移至"冗余"服 务器。在 30 秒内会检测到已关闭服务器,但是配置时间可能长达任意时间阈值。 Windows® 操作系统更新或其他导 致重新启动的维护可能是此阈值增加到若干分钟的原因。故障转移将所有摄像头处理从已关闭服务器上运行转移到 冗余服务器上运行。它仅转移根据摄像头配置可移动的摄像头。

与 **PT090** 自动跟踪配合使用 请参见[升级前部](#page-36-1)分了解详情。

## <span id="page-18-0"></span>安装 **Symphony** 服务器 **6.14** 版

下列说明适用于初次安装。安装服务器和客户端期间所安装的 Symphony 程序包括:Aimetis SNMP Agent、 Aimetis Core、 Aimetis Symphony Device Pack 和 Aimetis Symphony Server。如果您要升级,请参见[升级。](#page-36-0)

注意:在安装期间的任何时刻,您都可以单击"取消"以取消安装。对系统所做的任何变更将不做保留。

- 1. 运行安装程序。注意:您不必手动卸载以前的版本或手动移动任 何摄像头。您的计算机上缺少的所有必要组件都列在"InstallShield 向导"对话框中。
- 2. 取决于您的许可证到期日期,您可能会看到一条信息要求您更 新许可证。
- 3. 若要安装缺少的组件,请单击 "安装"。

aimetis

- 4. 查看了"许可协议"窗口中的许可和担保信息之后, 单击"我 接受许可协议中的条款"。
- 5. 单击 "**下一步**"。将显示 SQL Server 窗口。
- 6. 默认情况下,"安装 **SQL Server Express 2008 R2**"复选框处于选 中状态。安装此数据库时所用名称为 Instance Aimetis。如果您的 计算机上已安装受支持的 SQL 版本,该安装过程不会将其替换。
- 7. 如果要安装 SQL Server (建议):
	- a. 输入用于数据库连接的密码。该密码将由管理员 (系统 管理员用户)使用。该密码必须至少包含 8 个字符并由 下列 4 种字符中的 3 种字符组合而成:
		- 大写字母 (示例:ABC)
		- 小写字母 (示例:abc)
		- 数字 (示例:123)
		- 符号 (示例:#\_!,但不能为 @)
	- b. 在两个字段中输入相同的密码, 然后单击 "下一步"。如果密码不符合要求或密码不一致, 将显示一条 错误消息。遇到这种情况,请重新输入并单击 "下一步"。

在合并场之前,请确保数据库的版本互相匹配。例如,将 SQL 2008 场合并至 SQL 2008 场。

- 8. 如果您不想安装 SQL Server,请清除"安装 **SQL Server Express 2008 R2**"复选框。如果您的现有 SQL Server 不在本 地计算机上或您拥有多服务器场,则必须启用远程计算机数据库上的 TCP/IP 连接,并打开防火墙以允许 Symphony 服务器与数据库之间进行通信 (默认 SQL Server 端口为 1433)。请参[见启用远程](#page-22-0) SQL 连接。
- 9. 单击 "下一步"。将显示 "远程支持工具"窗口。
- 10. 单击 "下一步"。将显示 "准备安装程序"窗口。

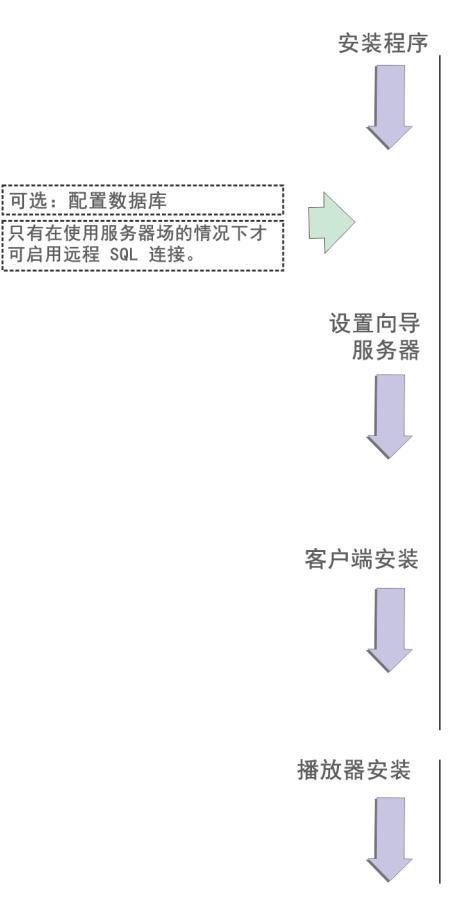

- 11. (可选) 若要更改 Symphony 服务器的安装位置,请单击 "上一步", 然后单击 "更改"按钮。在 "更改安装文 件夹"窗口中,在"文件夹名称"字段中输入文件夹路径,然后单击"确定"。新的目标便显示在文件夹图标 旁边。您可以使用窗口的"查找范围"部分中的文件夹导航浏览至所需位置。
- 12. 单击 "下一步"。将显示 "准备安装程序"窗口。
- 13. 检查 "当前设置"区域中的数据。如果此信息正确, 请单击 "安装"。

14. 单击 "完成"。

15. 转[至配置服务器和场](#page-21-0)。

## <span id="page-19-0"></span>(备选)从命令行安装 **Aimetis Symphony** 服务器

通过从命令行启动安装程序可以配置各种选项。

- [自定义](#page-19-1)
- [禁止自动修改数据库架构](#page-20-0)
- [组合使用命令行选项](#page-20-1)

在命令行中,请勿在 /v 和引号 " 字符之间包含空格。如有空格, 安装将会失败。

## <span id="page-19-1"></span>自定义

通过在命令行上提供默认状态,可以在 Aimetis Symphony 客户端用户界面中将算法配置为可用 (可见)或隐藏。例 如,隐藏 VE130 算法应使用如下所示的命令行:

setup.exe /v"CUSTOMIZATIONS=Intel VE130=OFF"

一般格式为:

setup.exe /v"CUSTOMIZATIONS=AlgorithmName=ON|OFF;AlgorithmName=ON|OFF…"

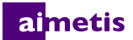

## <span id="page-20-0"></span>禁止自动修改数据库架构

通过使用 ALLOWDBSETUP 命令行选项,可限制设置向导无法尝试自动对数据库架构进行修改。如果数据库用户对该 数据库不具备创建/修改权限,那么这是非常有用的功能。如果 ALLOWDBSETUP 设置为 false, 则设置向导将跳过设 置的架构修改部分。产品附带有一个 SQL 脚本,用于允许数据库管理员进行必要修改。该脚本位于 **\_Scripts**文件夹中。 ALLOWDBSETUP 的有效值如下:

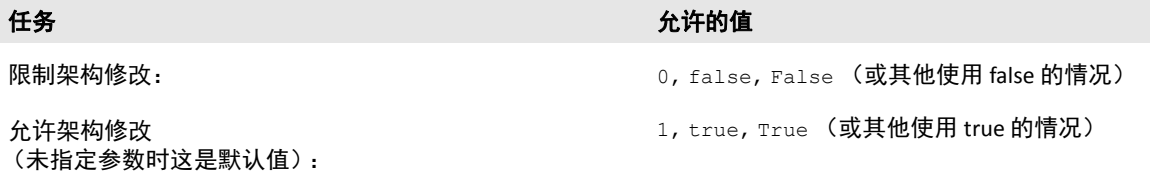

示例 **1**:使用命令行

使用如下命令行限制架构修改:setup.ext/v"ALLOWDBSETUP=0"

## <span id="page-20-1"></span>组合使用命令行选项

所有命令行选项均可组合使用。使用单个 /v"[settings]" 字符串并在引号中指定所有选项。

#### 示例 **2**:命令行选项

#### 若要通过算法自定义安装到非默认位置并限制数据库架构修改,命令行如下:

setup.exe /v"INSTALLDIR=\"D:\\MyInstallFolder\\\" CUSTOMIZATIONS=Intel\_VE130=OFF ALLOWDBSETUP=false"

## almetis

## <span id="page-21-0"></span>配置服务器和场

安装结束后,设置向导将自动打开。若要手动运行设置向导,在 "开始"菜单中选择 **Aimetis** > 设置向导。

在运行设置向导前,必须考虑以下重要任务:

- [手动配置数据库](#page-21-1)
- [禁用数据库架构修改](#page-21-2)
- [启用远程](#page-22-0) SQL 连接 (只在安装过程中使用服务器场时执行)

## <span id="page-21-1"></span>手动配置数据库

在某些情况下,需要在设置向导以外完成数据库配置。例如,如果 Symphony 的数据库用户没有数据库的管理员权 限,则在运行设置向导之前,可能需要让数据库管理员配置数据库。

安装的产品附带有一个 SQL 脚本,该脚本位于安装目录下的 Scripts 文件夹中。脚本中指定的默认数据库名称为 Symphony。如果需要不同的数据库名称,或者脚本用于更新现有数据库,则运行该脚本前 Symphony 的每个实例都 应替换为相应的数据库名称。

### <span id="page-21-2"></span>禁用数据库架构修改

### 重要信息!只在升级时禁用且只适用于第一个服务器。

有时,通过设置向导禁用架构修改是必要的。例如,如果 Symphony 的数据库用户不具备数据库管理员权限,则在设 置向导运行时尝试修改架构时,该用户会收到一个错误。在此情况下,管理员必须预先配置数据库,然后再配置设 置向导,这样运行时便不会显示错误。有关详细信息,请参见[手动配置数据库](#page-21-1)。

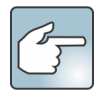

如果要在首次安装中禁用允许数据库架构修改,则必须符合以下条件:

- 如果已使用脚本(位于安装目录内的 **\_Scripts** 文件夹)手动配置数据库,则必须对所有服务器禁用允许 数据库架构修改。
- 如果尚未手动配置数据库,则需要对除第一个服务器之外的所有服务器禁用允许数据库架构修改。
- 1. 打开 SetupWizard.exe.config 文件 (位于 bin 文件夹中)。
- 2. 在文件的 appSettings 部分, 您将找到 AllowAutomaticDatabaseConfiguration 的一个键设置。将该值设置 更改为 "0",以便禁用架构修改:

<add key ="AllowAutomaticDatabaseConfiguration" value ="0"/>

注意:步骤 2 所实现的效果与使用[禁止自动修改数据库架构中](#page-20-0)提到的安装命令行设置的效果相同。

## <span id="page-22-0"></span>启用远程 **SQL** 连接

## **SQL** 安全性要求

创建数据库时,用户必须具有数据库管理员权限以及创建数据库的权限。可以在本产品以外手动完 成数据库架构修改。有关详细信息,请参[见手动配置数据库](#page-21-1)。

若要执行本产品,数据库用户必须具有下列最低安全权限集:

- 对所有生成的表具有 SELECT、 INSERT、 UPDATE、 DELETE 权限。
- 对所有生成的视图具有 SELECT、 INSERT、 UPDATE、 DELETE 权限。
- 对所有生成的存储过程具有 EXECUTE 权限。

如果现有 SQL Server 不在本地计算机上,则必须为其启用 TCP/IP 连接。

- 1. 打开 "SQL Server 配置管理器"。该管理器通常位于 "开始"菜单中的 SQL Server 条目下。
- 2. 展开 "**SQL Server** 网络配置"节点。在 **[InstanceName]** 的 "协议"上单击。如果您使用的是 Aimetis Symphony Server 安装程序安装的数据库,则 **InstanceName** 将为 Aimetis。
- 3. 右键单击 "命名管道"协议,然后从菜单中选择 "启用"。
- 4. 将显示一条警告消息。单击 "确定"。
- 5. 右键单击 **TCP/IP** 协议,然后从菜单中选择 "启用"。

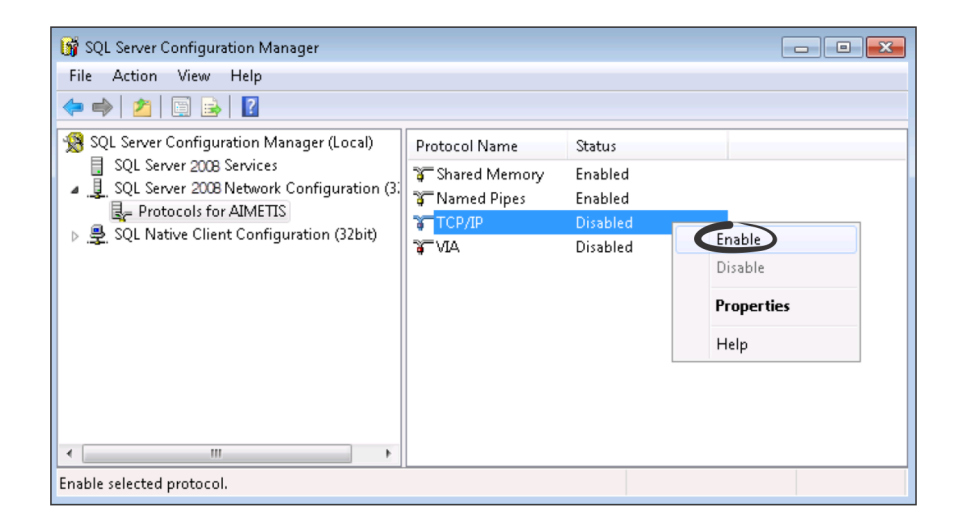

6. 将显示一条警告消息。单击 "确定"。现在,该协议应配置完毕。

7. 转至"SQL Server 服务"部分。右键单击相应 InstanceName 的 SQL Server 条目。从菜单中选择"重新启动"以重 新启动服务。

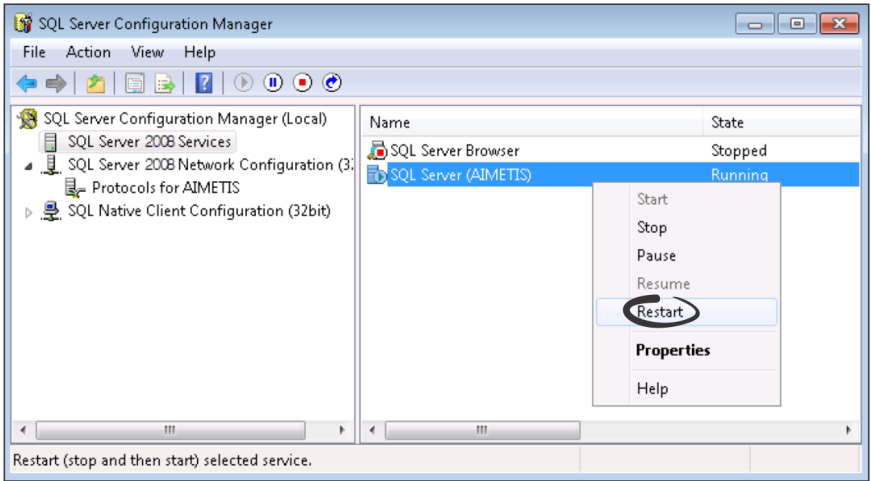

- 8. 在 **SQL Server Browser** 条目上单击鼠标右键。从菜单中选择 "属性"来打开 "属性"窗口。
- 9. 单击 "服务"选项卡。从"启动模式"下拉列表中,选择 "自动",然后单击 "应用"。
- 10. 在 "**登录**"选项卡中, 单击 "**开始**"按钮启动 SQL Browser 服务。
- 11. 单击 "确定"关闭 "属性"对话框。这两个服务现在均应处于 "正在运行"状态。SQL Server 实例现在应能够接 受远程连接。

## <span id="page-23-0"></span>设置服务器场

可以用两种方法创建服务器场:

- 在安装时创建。请参[见设置服务器场](#page-23-0)。
- 通过将现有场合并到一个场来创建。有关详细信息,请参见 *Symphony* 联机帮助。

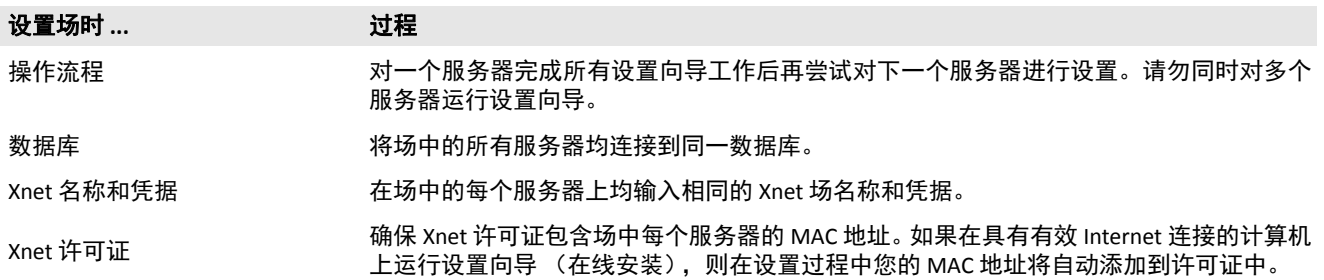

- 1. 在设置向导启动时,单击 "**场配置**"选项卡。**注意:**安装结束后,设设置向导将自动打开。若要手动运行设置向 导,在 "开始"菜单中选择 **Aimetis** > 设置向导。
- 2. 单击 "编辑"按钮激活 "数据库"组框中的字段。
- 3. 输入 SQL Server 实例的数据库连接信息。
	- 如果服务器使用 Windows® 身份验证,请选择 "使用集成验证"。
	- 如果服务器使用 SQL Server 身份验证,请选择"使用 **SQL Server** 身份验证",然后输入 SQL Server 实例的 管理用户的凭据。
	- 如果通过 Aimetis SymphonyServer 安装已安装 SQL Server,请选择 "**使用 SQL Server 身份验证**",输入 "sa"作为用户名,然后输入安装时输入的密码。
	- 如果您选择连接到的数据库不存在,则会为您创建该数据库。
- 4. 单击 "**验证**"按钮以确认所输入的连接信息正确无误。如果验证失败并且您正在尝试连接到远程计算机上的数据 库,请参见[启用远程](#page-22-0) SQL 连接。**注意: 1) "数据库"** 名称中不可包含连字符。 2) "**编辑"**和 "验证"按钮必须显 示绿色的复选标记,然后才能应用更改。

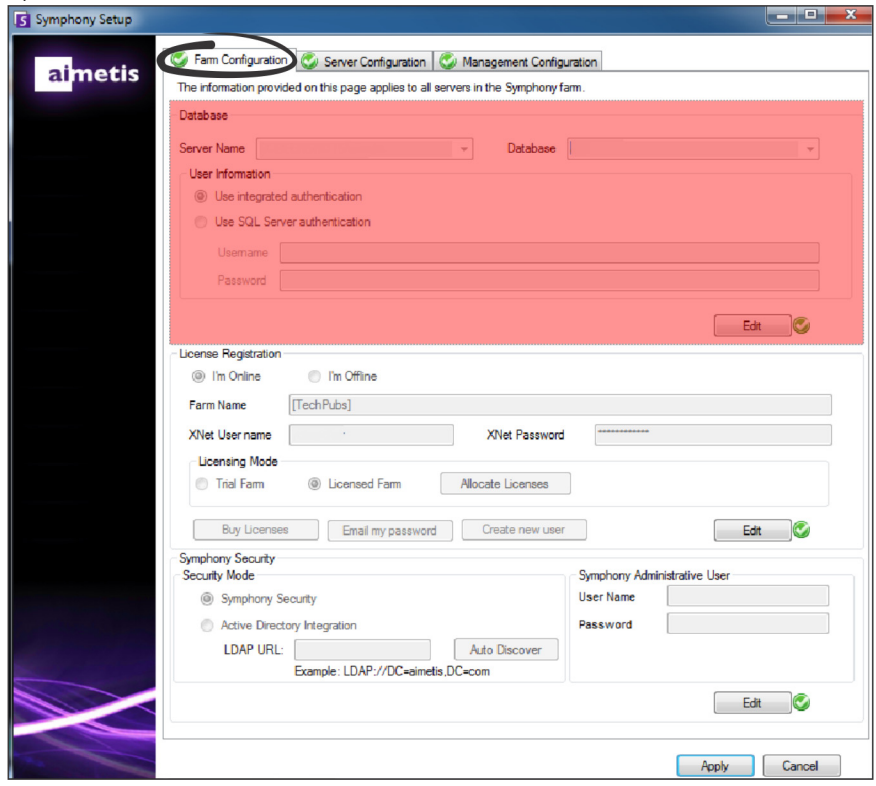

5. 在 "许可证注册"组框中的指定字段输入场名。如果您输入的场名称不存在且服务器以前未在 Xnet 注册过, 则 将在 Xnet 上为您创建场。

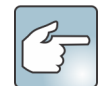

如果已连接到 Internet, 则会为您自动选中 "我已联机"选项。 如果已选中 "我已脱机"选项,请参见[疑难解答。](#page-39-0)

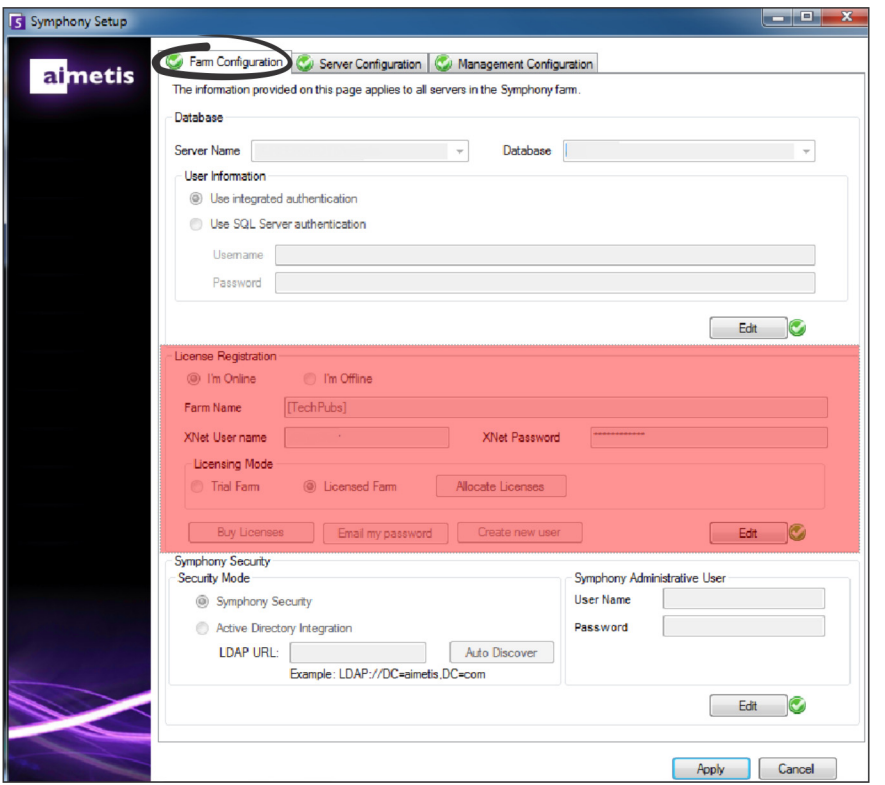

- 6. 如果您选择拥有"许可的场"而不是"试用场", 则必须至少将一个许可证分配给场。
	- a. 单击 "许可模式"组区域中的 "分配许可证"按钮, 将打开 "分配许可证"窗口。
	- b. 在该网格中,您将看到您的帐户可使用的所有许可证。如果您没 有可用许可证或希望购买更多许可证,请单击"购买许可证"。
	- c. 单击"刷新"按钮确保窗口已更新为与 Xnet 中您的帐户有关的 最新许可信息。
	- d. 按"确定"保存请求的信息并退出窗口。只有您在 Symphony "设 置"窗口单击主"应用"按钮后,才会对帐户进行更改。
- Allocate Licenses License<br>Type Available  $\label{thm:blue} \hbox{Allocated}$ Requested Quantity Enterprise  $\overline{0}$ Standard 12  $\overline{0}$ 12 Professional  $\vert$ <sub>2</sub>  $\overline{0}$  $\overline{2}$ Buy Licenses Refresh OK Cancel
- 7. 输入您的 **Xnet** 用户名和 **Xnet** 密码。如果您当前并未在 Aimetis 注册帐 户, 或希望通过服务器/场注册增加另一帐户以便使用, 请单击 "新建 用户"按钮。
- 8. 单击 "验证"。
- 9. 选择 Symphony 的安全设置模式。如果选择 Symphony "**安全配置**", 则将使用 Aimetis 专有登录安全机制。如果 您选择 "**Active Directory** 集成",将根据指定的 Active Directory 服务器对用户进行身份验证。
- 10. 您必须在"LDAP URL"字段中输入 URL。例如: LDAP://DC=Aimetis, DC=com。或者, 单击"自动发现"按钮, 设置向导将自动尝试确定您的 LDAP URL。注意:输入 LDAP URL 时,请确保当前计算机是指定域的成员。

- 11. 输入 Symphony **管理用户**的用户名。不要在 "**用户名**"字段中输入域。例如, 如果您在域 "DomainY"上拥有用 户帐户 "UserX", 应将 "**用户名**"字段设置为 "UserX"而不是 "DomainY\UserX"。
	- a. 如果系统中不存在该用户,则将创建该用户,然后将其添加到管理员用户组,该组对系统具有不受限制 的访问权限。
	- b. 如果用户存在且凭据完全符合,将从任何用户组中删除该用户,并将其添加到管理员用户组。将删除分 配的任何显式安全权限。该用户对系统将具有不受限制的访问权限。
	- c. 如果系统中存在该用户,但密码不符:
		- 如果"安全设置模式"为 Active Directory, 则验证步骤将会失败, 因为 Active Directory 将不会验 证凭据。
		- 如果"安全设置模式"为 Symphony "安全配置", 则验证步骤将会失败。
- 12. 输入 Symphony 管理用户的密码。如果安全设置模式设置为 Active Directory, 则无法存储密码。注意: 如果丢失 密码,则无法修复 Symphony 用户的凭据。您必须创建一个新帐户 (用户)。
- 13. 单击 "验证"。

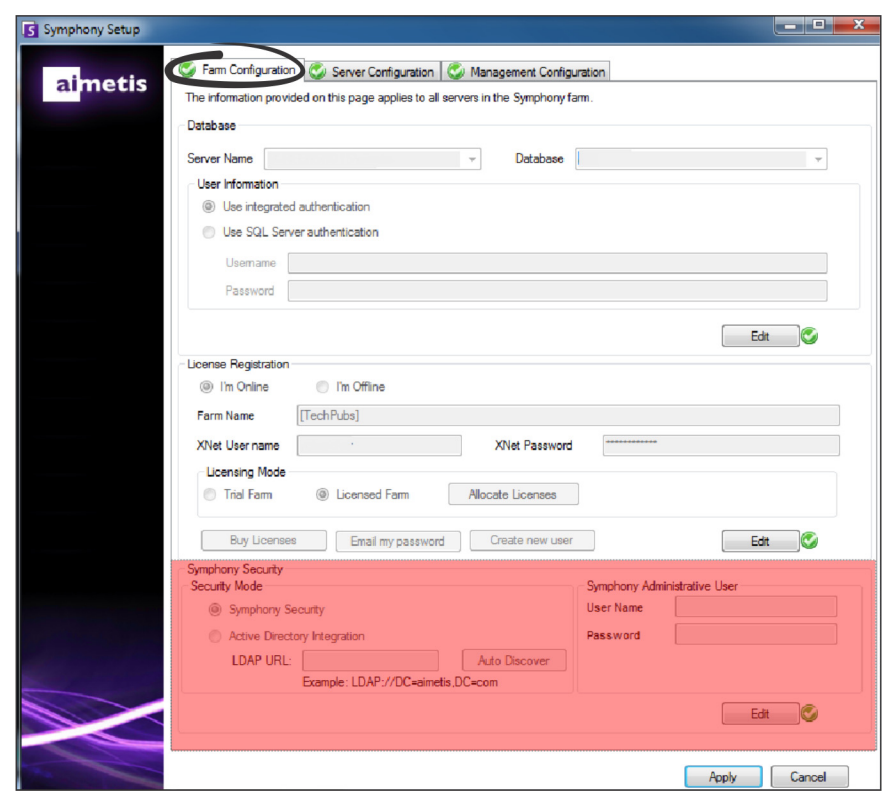

## <span id="page-27-0"></span>设置服务器

- 1. 在设置向导启动时,单击"**服务器配置**"选项卡。**注意:**安装结束后,设置向导将自动打开。若要手动运行设置 向导,在 "开始"菜单中选择 **Aimetis** > 设置向导。
- 2. 在 "数据路径"字段中,输入要在其中存储数据的路径。这将是摄像头片段存储的默认路径。通过 Symphony 客 户端中的 "服务器配置"窗口,可以对摄像头片段存储路径做进一步修改。
- 3. 在"日志路径"字段中,输入要在其中存储日志文件的路径。对"Local System"服务帐户以及登录的用户来说, 需要对此路径具有访问权限。在此字段中,您可以选择使用 Windows® 路径变量,如 **%APPDATA%**。
- 4. 选择服务器日志记录级别。如果选择 "低",则服务器日志包含的详细信息将会较少,但系统性能会更高。增加 日志详细程度会在遇到问题时提供更多详细信息,但可能会影响系统性能。如果不确定,请保留默认选择。

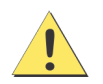

记录级别较高可能会影响系统性能。

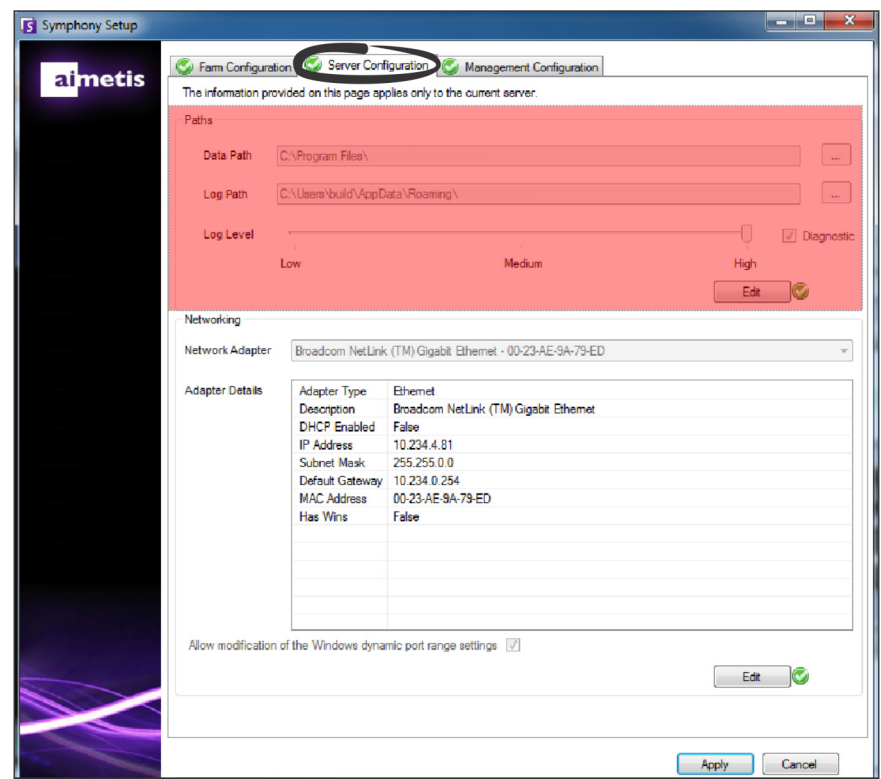

- 5. 选择将与许可证关联的网络适配器。
	- 如果要进行脱机安装,则必须登录 Xnet 并将 MAC 地址手动添加到许可证。
	- 如果进行联机安装,则选择的 MAC 地址将自动添加到许可证,并从许可证中删除计算机的任何其他网络 适配器的 MAC 地址。

- 如果稍后需要更改与许可证关联的网络适配器,则可以重新运行设置向导并修改您的选择。
- 6. 指定是否允许设置向导修改 Windows® 动态端口分配范围设置。如果使用的是 Windows® Vista 和更高版本的操作 系统,选择 "允许修改 **Windows** 动态端口范围设置"。

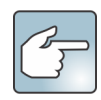

Windows® 使用的分配范围与 Symphony 所用的端口重叠。因为 Windows® 可能已将这些端口分配给 其他应用程序,而 Symphony 不使用动态端口分配,则可能会出现端口冲突。您可能需要在设置后重 新启动计算机。如果您的操作系统版本低于 **Vista** 或 **Windows® Server 2008**,请不要选中此复选框。 例如:Windows® XP 或 Windows® Server 2003。在此情况下不会对 Symphony 有任何负面影响。

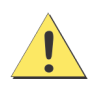

如果您不允许修改此设置且您使用的是 Vista、 Windows® Server 2008 或更高版本的操作系统,则操作 时可能会遇到端口冲突。这可能会导致视频片段未完成记录。有关动态端口范围及修改需求的详细信 息,请参见 [Microsoft](http://support.microsoft.com/kb/929851) 支持。

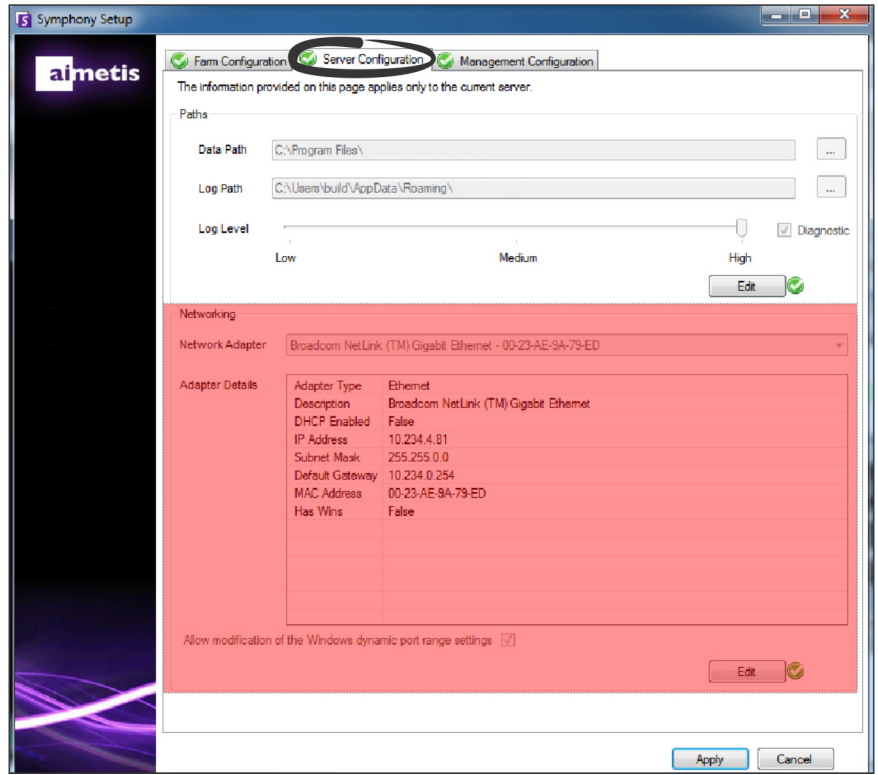

- 7. 在完成配置窗体的所有部分并通过验证后,请单击 "应用"。
- 8. 将打开"设置状态"窗口。应用配置时状态列将显示更新。注意: "编辑"和"验证"按钮必须显示绿色的复选 标记,然后才能应用更改。

- 9. 若要查看所应用的更改的其他详细信息,请选中 "显示详细日志"复选框。
- 10. 如果应用所有更改且未遇到错误, 将启用 "确定" 按钮。现在,服务器的基本设置便已完成。若需进 一步配置 (如增加摄像头),可在 Symphony 客户 端的 "服务器配置"窗口中完成。如果从安装程序 中运行设置向导,将自动启动 Aimetis Symphony 客

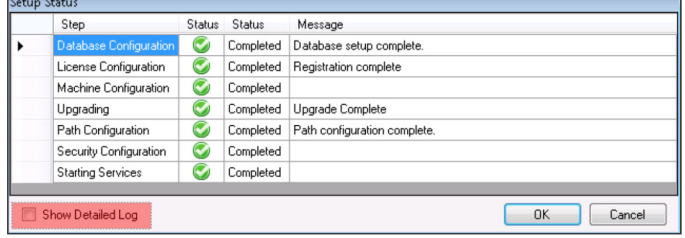

户端。如果是全新安装,则将向 Aimetis Symphony 客户端添加用于本地服务器的场注册。

注意: 如果遇到任何错误, 则可以单击"取消"返回至数据输入窗体以进行任何必要修改。修改完成后, 单击"应用"。

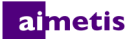

<span id="page-30-0"></span>将 **Symphony** 站点连接至集中管理式企业

管理员如今可将 Symphony 站点加入集中管理式企业。企业通过 Aimetis Enterprise Manager (AEM) 进行管理。AEM 是 一款基于网络的 SSL 安全应用,系统管理员借此可集中管理 Aimetis Symphony 服务器设置和备份,并对广泛分散于各 地的视频部署实施服务器健康与性能监视。站点加入企业后,会询问企业是否需要进行更新,并根据需要在本地实 施更新。

将服务器添加到场("**场配置"**选项卡)并在"**管理配置**"选项卡中填写信息时,可更新/更改场中所有服务器的站 点名称。名称并不特定于您当前正在安装的服务器,而是针对使用相同数据库的所有服务器。使用便于识别管理系 统的名称。

可通过"Enterprise Management 配置器"更改在此设置向导中所创建的"站点名称"(如有必要)。(您当前无法在 Enterprise Management 中创建站点。)站点加入组织后,站点名称随即会添加到 "Enterprise Management 配置器" 中的组织站点层次结构中。有关详细信息,请参见 *Enterprise Management* 联机帮助。

- 1. 在设置向导启动时,单击"管理配置"选项卡。注意:安装结束后,设置向导将自动打开。若要手动运行设置向 导,在 "开始"菜单中选择 **Aimetis** > 设置向导。
- 2. 单击 "编辑"激活 "管理"组框中的字段。

3. 选中"使用管理"复选框。注意: 若要离开企业, 请清除"使用管理"复选框。

4. 输入 "组织名称"和 Web "地址"。

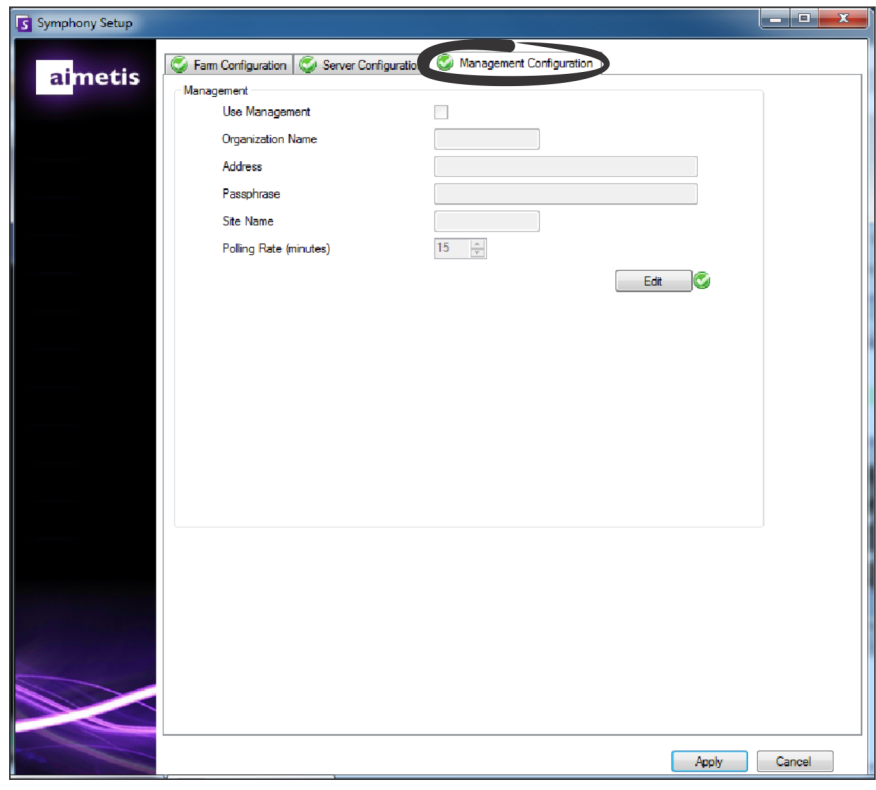

- 5. 输入"密码"。注意: 在 Symphony 中指定的密码必须与 AEM 中存储的密码相符。
- 6. 输入 Symphony "站点名称"。

- 7. 设置 "轮询速率",确定本地 Symphony 站点多久执行一次企业 ping 命令以检查更新。默认轮询速率为 15 分钟。
- 8. 在完成配置窗体的所有部分并通过验证后,请单击"应用"。将打开"设置状态"窗口,当应用配置时会显示更 新。注意: "编辑"和 "验证"按钮必须显示绿色的复选标记,然后才能应用更改。

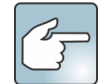

若要查看所应用的更改的其他详细信息,请选中"显示详细日志"复选框。

9. 如果应用所有更改且未遇到错误,将启用 "确定"按钮。现在,服务器的基本设置便已完成。若需进一步配置 (如增加摄像头),可在 Symphony 客户端的 "服务器配置"窗口中完成。如果从安装程序中运行设置向导,将 自动启动 Symphony 客户端。如果是全新安装,则将向 Symphony 客户端添加用于本地服务器的场注册。

注意: 如果遇到任何错误, 则可以单击 "取消" 返回至数据输入窗体以进行任何必要修改。修改完成后, 单击 "应用"。

## <span id="page-32-0"></span>安装 **Aimetis Symphony** 客户端

不推荐将 Aimetis Symphony 客户端用于在服务器 PC 自身上连续播放直播视频流。显示直播视频时, Aimetis Symphony 客户端可能会消耗 PC 的大量 CPU 资源或其他资源。 因此,该 CPU 使用率无法供服务 器软件执行其功能。建议将客户端软件安装在网络中其他 PC 上, 以便进行配置和播放直播视频流。

Aimetis Symphony 标配有客户端软件,称为 Aimetis Symphony 客户端。安装 Symphony 服务器时将默认安装 Aimetis Symphony 客户端。 Symphony 客户端用于在 Symphony 服务器中配置所有设置。

注意:在安装期间的任何时刻,您都可以单击"取消"以取消安装。对系统所做的任何变更将不做保留。

- 1. 运行安装程序。注意:您不必手动卸载以前的版本或手动移动任何摄像头。
- 2. 您的计算机上缺少的所有必要组件都列在"InstallShield 向导"对话框中。若要安装缺少的组件,请单击"安装"。
- 3. 查看了"许可协议"窗口中的许可和担保信息之后,单击"我接受许可协议中的条款"。
- 4. 单击 "下一步"。
- 5. *(可选)*如果要更改 Aimetis Symphony 客户端的安装位置,请单击 "**更改**"按钮。在 "更改安装文件夹"窗口 中, 在"文件夹名称"字段中输入文件夹路径, 然后单击"确定"。新的目标便显示在文件夹图标旁边。您可以 使用窗口的"查找范围"部分中的文件夹导航浏览至所需位置。
- 6. 单击 "**下一步**"。将显示 "准备安装程序"窗口。
- 7. 检查 "当前设置"区域中的数据。如果此信息正确,请单击 "安装"继续进行安装。
- 8. 若要完成安装,请单击 "**完成**" 。默认情况下,"**启动程序**"复选框处于选中状态。这样在安装完成时便允许 Aimetis Symphony 客户端自动打开。

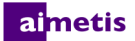

## <span id="page-33-0"></span>安装 **Symphony** 播放器

只要安装 Aimetis Symphony 客户端,便会自动安装 Aimetis Symphony 播放器。回放 *.aira* 文件时需要用到 Aimetis Symphony 播放器。如有必要,可下载 Symphony 播放[器单独的安装软件包](https://www.aimetis.com/Xnet/Downloads/default.aspx)。

注意:在安装期间的任何时刻,您都可以单击"取消"以取消安装。对系统所做的任何变更将不做保留。

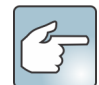

单独安装 Aimetis Symphony 播放器:

- 1. 关闭开启的所有 Aimetis 应用程序。
- 2. 下载 Aimetis Symphony 播放器安装文件。
- 3. 按照屏幕说明进行操作。
- 1. 运行安装程序。注意: 您不必手动卸载以前的版本或手动移动任何摄像头。
- 2. 您的计算机上缺少的所有必要组件都列在"InstallShield 向导"对话框中。若要安装缺少的组件,请单击"安装"。
- 3. 查看了"许可协议"窗口中的许可和担保信息之后,单击"我接受许可协议中的条款"。
- 4. 单击 "下一步"。
- 5. (可选)如果要更改 Aimetis Symphony 播放器的安装位置,请单击"更改"按钮。在"更改安装文件夹"窗口 中,在"**文件夹名称**"字段中输入文件夹路径,然后单击"**确定"**。新的目标便显示在文件夹图标旁边。您可以 使用窗口的"查找范围"部分中的文件夹导航浏览至所需位置。
- 6. 单击 "下一步"。将显示 "准备安装程序"窗口。
- 7. 检查 "**当前设置**"区域中的数据。如果此信息正确,请单击 "**安装**"继续进行安装。
- 8. 若要完成安装,请单击 "**完成**" 。默认情况下,"**启动程序**"复选框处于选中状态。这样在安装完成时便允许 Symphony 播放器自动打开。

<span id="page-34-0"></span>卸载

这些说明包含 Windows® 7 操作系统中使用的菜单名称。

- 1. 从"控制面板"的"程序和功能"中:
	- a. 对于 Symphony 服务器,选择 "A**imetis Symphony 服务器**",然后选择 "**卸载**"。
	- b. 对于 Symphony 客户端,选择 "**Aimetis Symphony** 客户端",然后选择 "卸载"。
	- c. 对于 Symphony 播放器,选择 "**Aimetis Symphony** 播放器",然后选择 "卸载"。
- 2. 单击 "下一步"。将打开 "删除程序"窗口。
- 3. 单击 "删除"。

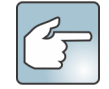

- 如果系统中的文件正在使用, 请选择"**自动关闭并尝试重新启动应用程序**"选项, 然后单击"确定"。
- 如果 Windows® 无法关闭应用程序,则会显示下列警告:"安装无法自动关闭所有请求的应用程 序。继续安装之前,请确保关闭正在使用文件的应用程序。"单击 "确定"。
- 4. 单击 "完成"完成卸载过程。
- 5. 从"控制面板"的"程序和功能"中:
	- a. 对于 Symphony 服务器,首先依次选择 "**Aimetis SNMP Agent**"和 "卸载" 。接下来,选择 "**Aimetis Core**"项目并选择 "卸载"。如存在 "**Aimetis** 自动更新组件",将其选中并选择 "卸载"。
	- b. 对于 Symphony 客户端, 选择 "Aimetis Core"项目, 然后选择 "**卸载**"。
	- c. 对于 Symphony 播放器,选择 "**Aimetis Core**"项目,然后选择 "卸载"。

## <span id="page-35-0"></span>卸载 **SQL Server** 实例

重要信息!如果正在卸载一台机器上的 **SQL Server** 并打算重新安装,则在运行安装前必须移除 **<name\_of\_database>.mdf**  和 **<name\_of\_datebase>.ldf** 文件。

- 1. 从"控制面板"的"**程序和功能**"中,选择"Microsoft SQL Server Express 2008 R2"项目。将打开"组件选择"窗口。
- 2. 选中 "删除 **SQL Server Express 2008 R2** 实例组件"复选框。
- 3. 从列表中选择 "Aimetis: 数据库引擎"项目, 然后单击 "下一步"。
- 4. 在 "确认"窗口中, 单击 "完成"。

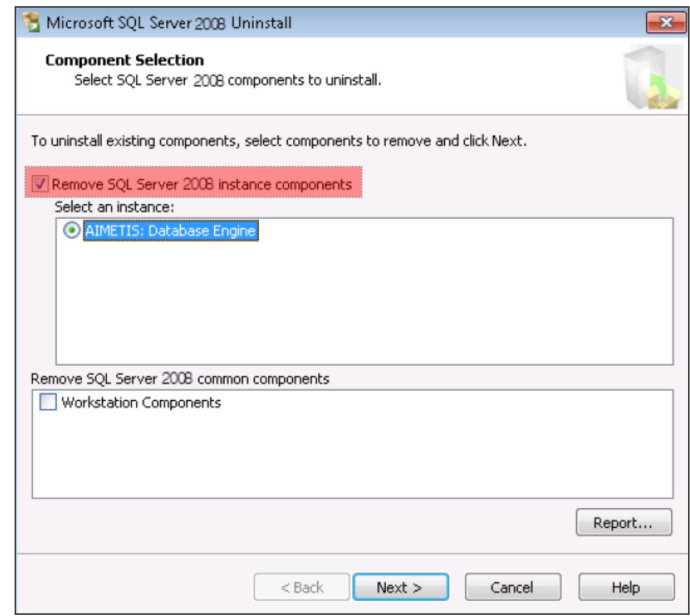

- 5. 如果出现"Microsoft SQL Server 2008 设置"警告对话框, 则必须通过"服务"停止 SQL Server 实例后再单击"重 试"按钮。
	- a. 从"控制面板"中,选择"管理工具",然后选 择 "服务"。
	- b. 在 "服务"列表中,右键单击 "服务"列表中的 "**SQL Server**" (Aimetis) 项目。单击菜单中的"停 止"停止服务。
	- c. 单击警告对话框中的"重试"按钮以便继续卸载 过程。

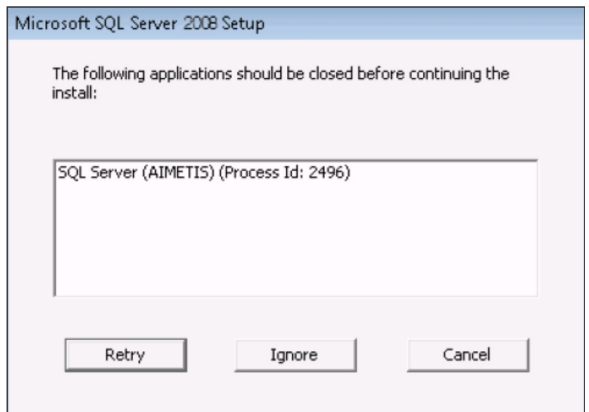

# <span id="page-36-0"></span>3

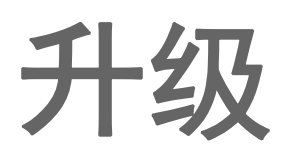

# <span id="page-36-1"></span>升级前

## <span id="page-36-2"></span>如果使用的是 **PT090** 分析引擎

#### 重要信息!如果您发现由于有关 **PT090** 自动跟踪的指导原则而无法升级,请将您摄像头设置 (编码器**/**型号、摄像头**/**  型号)的支持信息发送给我们。有关支持的摄像头列表,请参见 **[Aimetis Symphony -](http://www.aimetis.com/DeviceListFullscreen.aspx)** 支持的视频设备。

如果您使用的是 PT090, 并要升级到 Symphony 6.12 或更高版本, 则 PT090 分析引擎将不会作为一个选项显示在分析 引擎列表中。Symphony 仍能正常运行 PT090 分析引擎,但不能再应用于新摄像头,并且现有配置将无法编辑。我们 强烈建议您在摄像头上启用 PT091 分析引擎。只需启用 PT091 即可禁用 PT090, 无需重新配置自动跟踪规则。

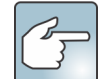

如果之前配置 PT090 分析引擎时未使用 "默认"设置,则在启用 PT091 时需要重新配置此设置。

如果 **6.10** 之前版本的 Symphony 安装基于与下列类型摄像头进行协作的 PT090 自动跟踪引擎:

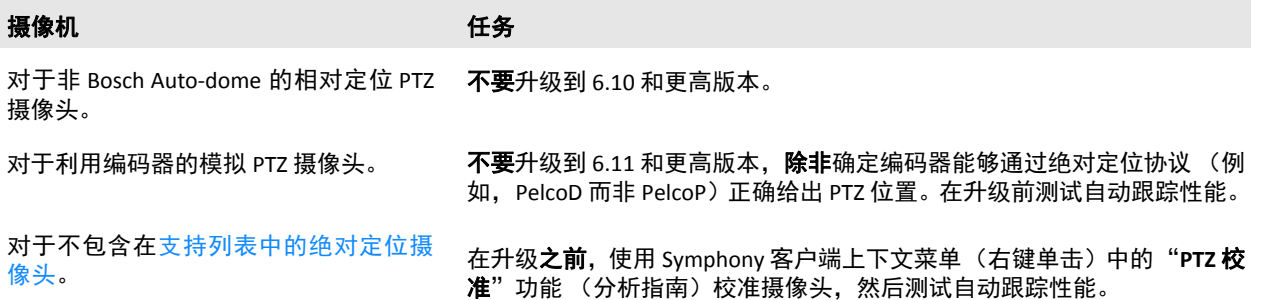

# <span id="page-37-0"></span>从以前的版本升级

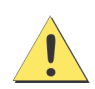

升级前,请执行对现有安装的备份。升级安装程序会验证以下安装类型:Symphony 服务器、 Symphony 客户端和 Symphony 播放器。如果检测到错误安装,将提示有关当前运行的产品类型和安 装的消息。单击 "确定"后升级将停止。

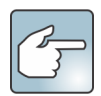

当对包含多个服务器的 "服务器场"进行升级时,务必执行以下操作:

- 将所有服务器升级到相同版本。
- 首先升级所有冗余服务器,然后升级其他服务器。
- 一旦已开始升级服务器场的进程,请勿使用以前的软件版本进行任何配置更改。

<span id="page-37-1"></span>升级路径

重要信息!如果从高于 **6.9.x.x** 的版本进行升级,请参见 **[Symphony 6.13](https://www.aimetis.com/xnet/support/documentation.aspx)** 安装指[南。](https://www.aimetis.com/Support/kbarticle.aspx?ID=10181)  如果从 **6.2** 版升级到 **6.9.5** [版,请参见](https://www.aimetis.com/Support/kbarticle.aspx?ID=10181)如何从 **6.2** 版升级到 **6.9.5** [知识库文章。](https://www.aimetis.com/Support/kbarticle.aspx?ID=10181)

<span id="page-37-2"></span>从 **6.11** 和更高版本到 **6.14**

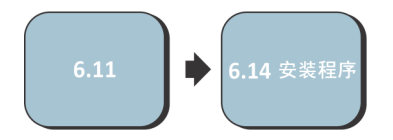

# <span id="page-38-0"></span>将 **Symphony** 服务器升级到最新版本

- 1. 运行最新的安装程序以进行升级。注意:您不必手动卸载以前的版本或手动移动任何摄像头。
- 2. 您的计算机上缺少的所有必要组件都列在"InstallShield 向导"对话框中。若要安装缺少的组件,请单击"安装"。
- 3. 安装程序会检查计算机上安装的 Aimetis 以前的软件版本。如果存在任何以前的版本, "卸载以前的版本"会显示 在向导对话框的 "**要求**"列下。
- 4. 若要安装缺少的组件并卸载以前的版本,请单击 "安装"。
- 5. 查看了"许可协议"窗口中的许可和担保信息之后,单击"我接受许可协议中的条款"。
- 6. 单击 "下一步"。 Symphony 将安装到指定位置。该位置是前一版本安装的位置。您不能更改此位置。
- 7. 单击 "安装"。您的系统现已完成升级。

# <span id="page-39-0"></span>疑难解答 4

# <span id="page-39-1"></span>无法连接到 **Internet**?

如果您未连接到 Internet, "Symphony 设置"窗口 "许可证注册"部分的"**我已脱机**"选项将会自动 选中。

1. 使用"注册密钥"字段中的注册密钥, 在连接 Internet 的计算机上从 [Aimetis Xnet](https://www.aimetis.com/Xnet/default.aspx) 中下载一个 许可证文件。

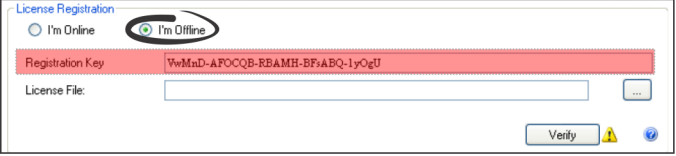

- 2. 登录 [Aimetis Xnet](https://www.aimetis.com/Xnet/default.aspx)。 Xnet 打开的同时激活 "**账户管理**"选项卡。有关详细信息,请参见 [AIMETIS Xnet](#page-5-0) 门户。
- 3. 在侧边栏中,单击 "场**/**服务器"下的 "**Add+**"(添加)。

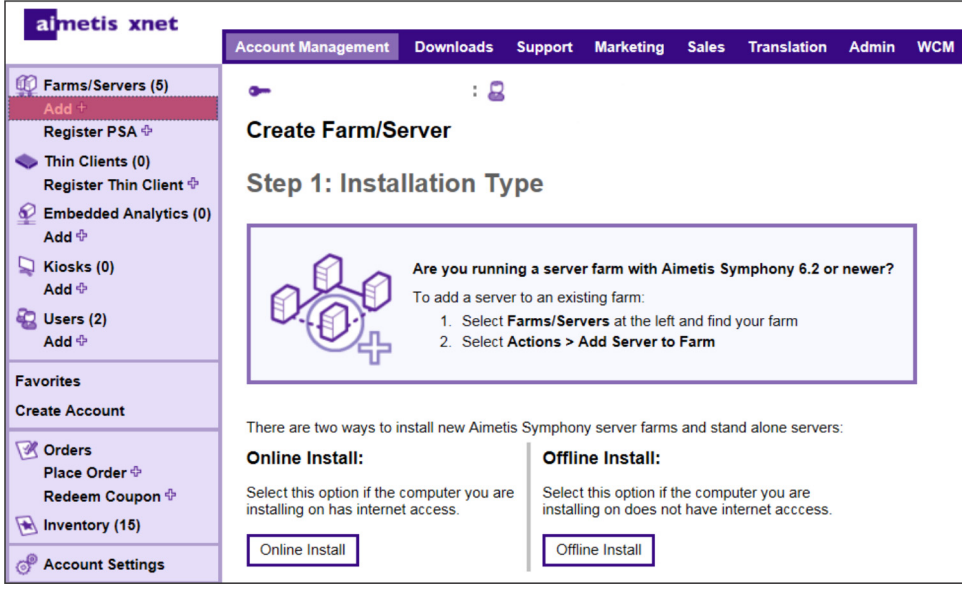

- 4. 按照屏幕说明进行操作。
- 5. 创建场/服务器之后,将下载的许可证文件复制到服务器计算机。
- 6. 单击 "许可证文件"字段旁边的 "浏览"按钮选择您复制到服务器计算机的许可证文件。许可证文件位置将显 示在"许可证文件"字段中。
- 7. 单击 "验证"。

## <span id="page-40-0"></span>**SQL Server Express** 未在 **Windows® XP** 上正 确安装

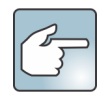

如果按照默认设置自动安装了 SQL Express,则将 WIN-K6T44FG29EK\Aimetis 改为 WIN-K6T44FG29EK\**SQLExpress**。

- 1. 自动安装 SQL Express。**注意:**如果仍然失败,则与 Symphony 无关。
- 2. 连接到 Symphony 设置向导中的数据库。确定默认实例名称为 SQLExpress, 而不是 Aimetis。在下例中, "**服务器** 名称"字段显示 "WIN-K6T44FG29EK\aimetis":

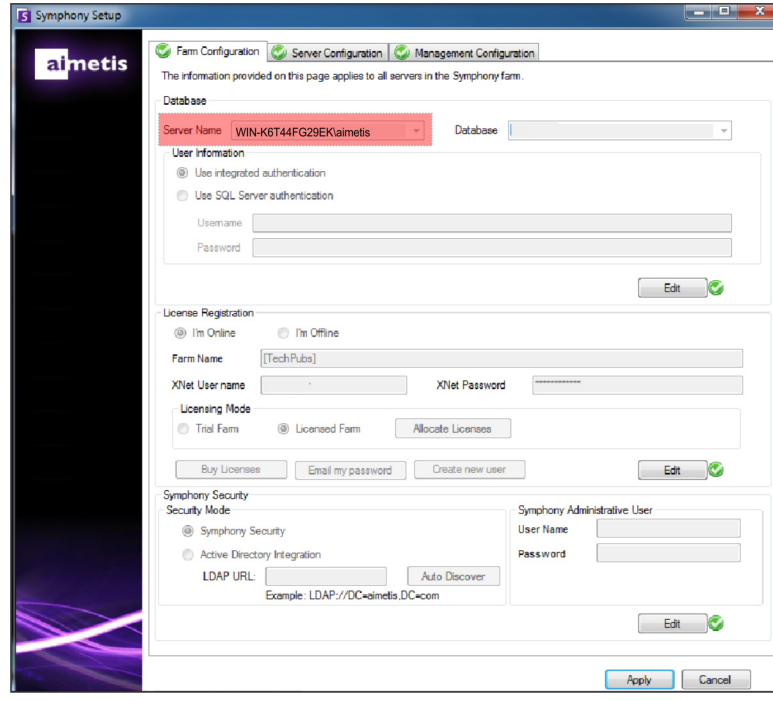